Vegdirektoratet Trafikksikkerhet, miljø- og teknologiavdelingen Geoteknikk og skred Dato: 8/5 - 2013

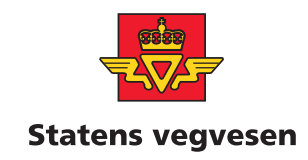

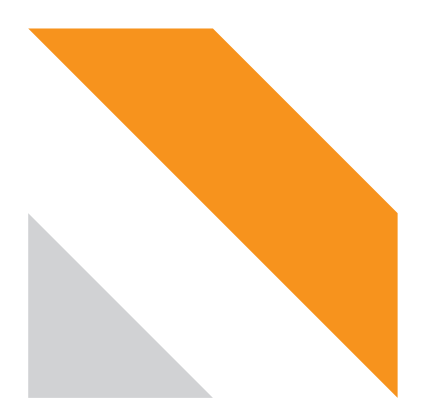

# **Geoplan**

Arbeidsprosess for planlegging av grunnundersøkelser ved hjelp av digitale verktøy

## **STATENS VEGVESENS RAPPORTER NR. 175**

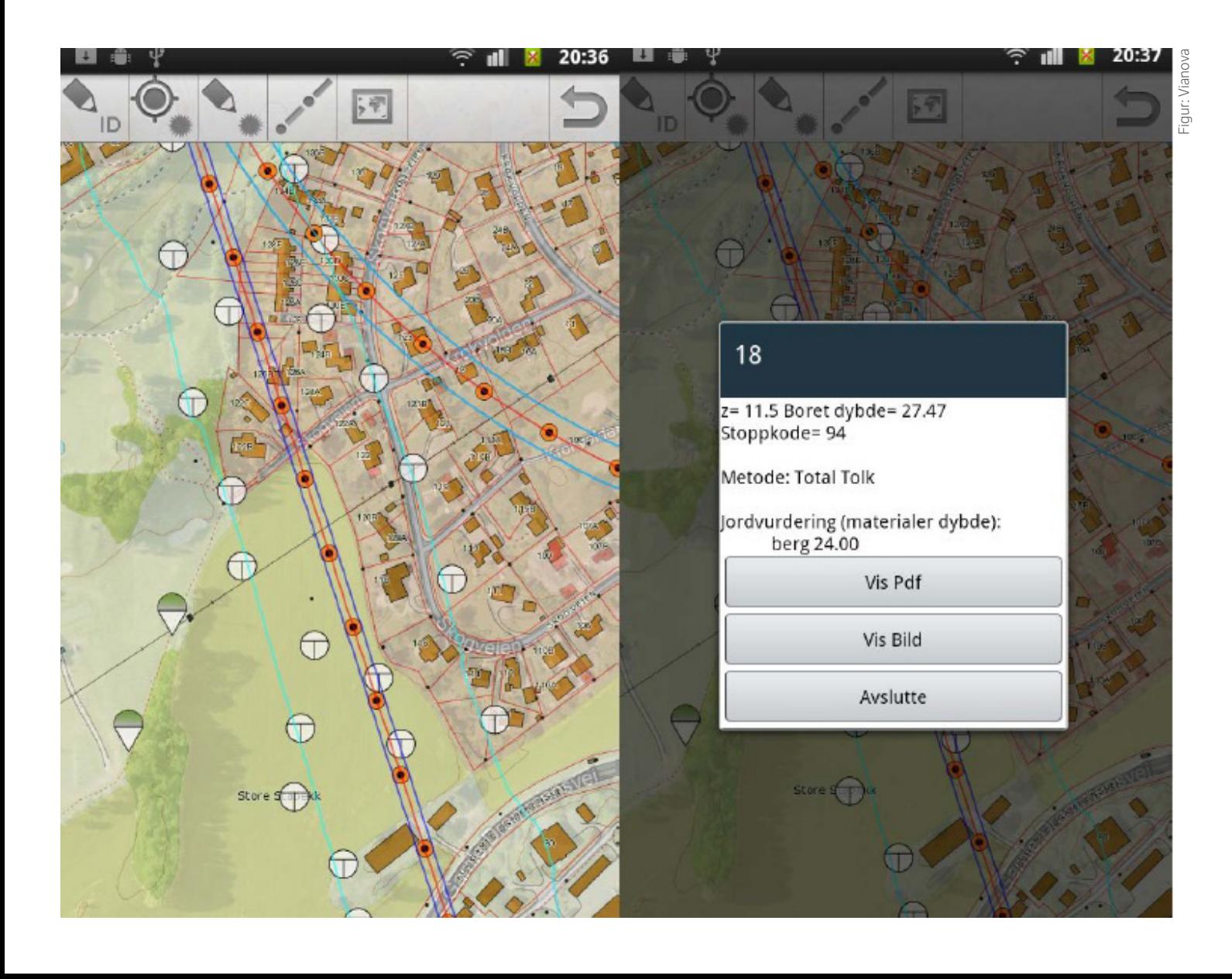

## **Statens vegvesens rapporter**

### Geoplan **Tittel Title**

Arbeidsprosess for planlegging av grunnundersøkelser ved hjelp av digitale verktøy **Undertittel Subtitle**

Kristian Aunaas, Eivind Juvik, Øyvind Hellum Kristian Aunaas, Eivind Juvik, Øyvind Hellum **Forfatter Author**

Trafikksikkerhet, miljø- og teknologiavdelingen Geoteknikk og skred Geotechnical section **Avdeling Department Seksjon Section**

603194 603194 **Prosjektnummer Project number**

Nr. 175 No. 175 **Rapportnummer Report number**

Arbeidsprosess, planlegging, grunnundersøkelser, effektivisering **Emneord Key words**

### **Sammendrag Summary**

I perioden mellom november 2011 og februar 2012 har Statens vegvesen testet ut en ny arbeidsprosess knyttet til planlegging av nye grunnundersøkelser, anleggsoppfølging og drift av utbyggingsporsjekter i Statens vegvesen. Testingen av arbeidsprosessen ble utført av Region midt og nord. Konklusjonen ble at man oppnår bedre kvalitet på arbeidet man utfører, samt at man får en mer effektiv planlegging av grunnundersøkelser knyttet til våre prosjekter. Testingen avdekket også konkrete forslag til forbedring av verktøyene som brukes i arbeidsprosessen.

### Norwegian Public Roads Administration **NPRA reports**

Geoplan

Effective planning of ground investigations using digital tools

Trafic Safety, Enviroment and Technology Department

Kristian Aunaas Kristian Aunaas **Prosjektleder Project manager**

Roald Aabøe Roald Aabøe **Godkjent av Approved by**

> work process, planning, ground investigations, efficiency

The Norwegian Public Roads Administration has tested a work process for planning of new ground investigations, using digital tools. The work process was tested by geotechnicians in the Central and Northern Region between November 2011 and February 2012. Our conclusion was that we achieve a higher grade of quality in our work, and increased efficiency in our planning of ground investigations. The study also gives specific suggesstions on how to improve the tools used in the testing.

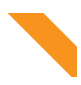

**Antall sider** Dato Dato: Mai 2013

## Innhold

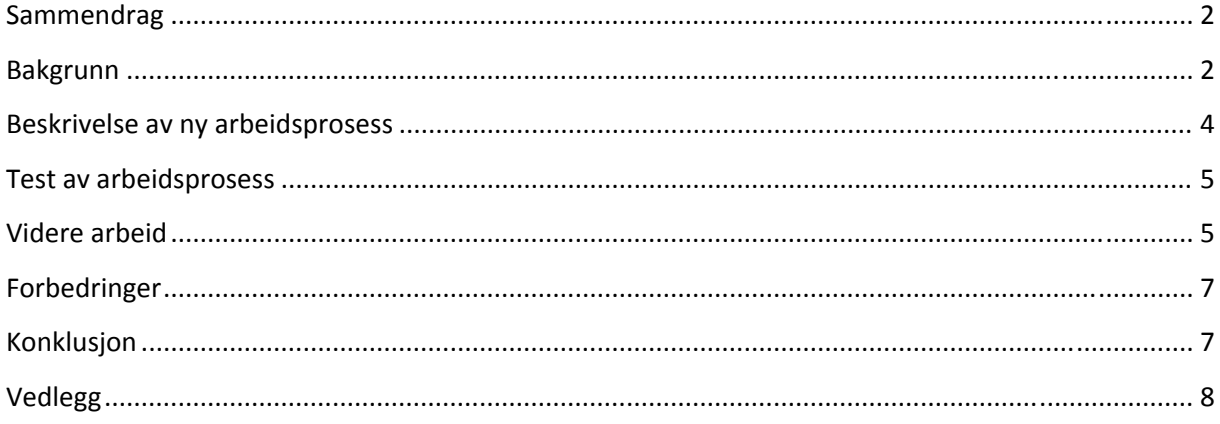

## **Samm mendrag**

I perioden mellom november 2011 og februar 2012 har Statens vegvesen testet ut en ny arbeidsprosess knyttet til planlegging av nye grunnundersøkelser, anleggsoppfølging og drift av utbyggingsprosjekter i Statens vegvesen. Testingen ble utført av Region midt og nord, og konklusjonen ble at man oppnår bedre kvalitet av arbeidet man utfører, samt at man får en mer effektiv planlegging av grunnundersøkelser knyttet til våre prosjekter. Testingen fant også konkrete forslag til forbedring av verktøyene som brukes i arbeidsprosessen.

## **Bakgr runn**

I 2003 gikk Statens vegvesen inn i et konsortium, sammen med flere andre norske firma, for å utvikle et prosjekterings- og planleggingsverktøy for geoteknikk. Dette verktøyet heter Geosuite Toolbox. Planleggingsmodulen, Geosuite Presentasjon, er i dag det mest brukte planleggings- og presentasjonsverktøyet for geotekniske undersøkelser i Norge og Sverige.

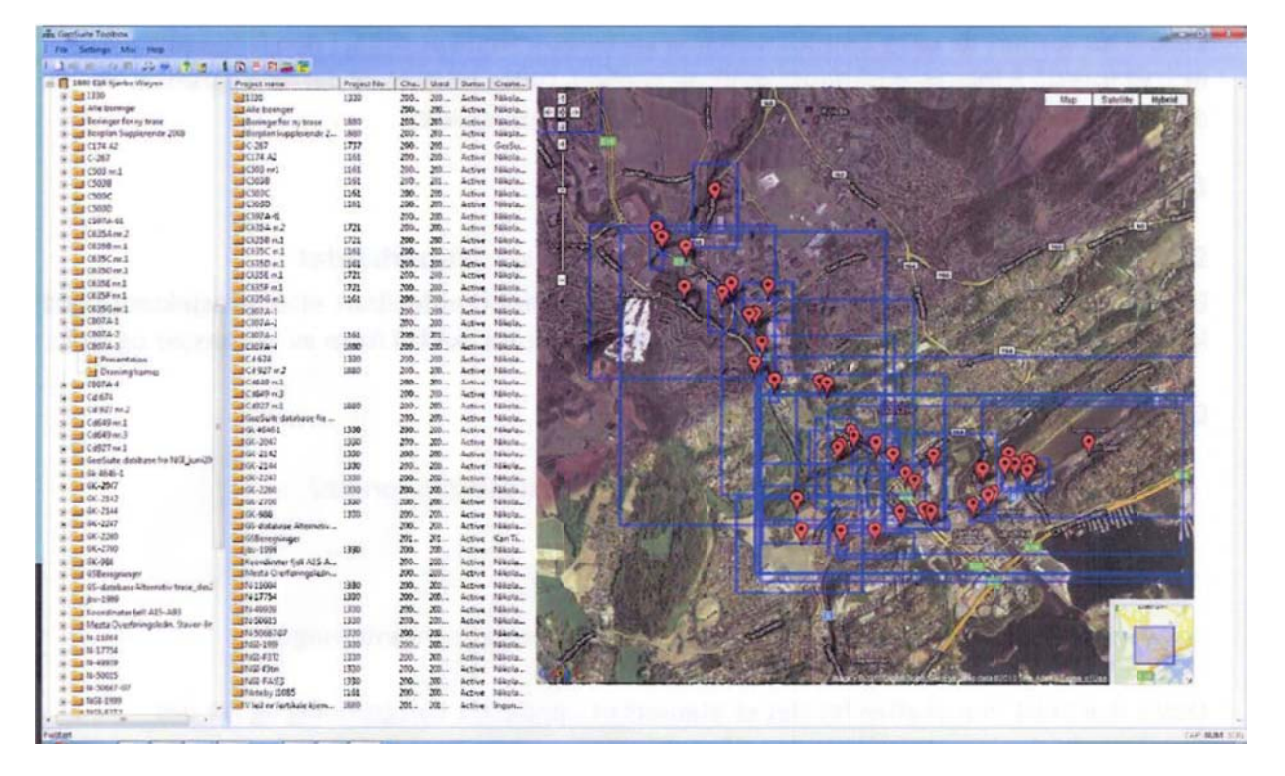

**Figur 1 Oversikt over geotekniske undersøkelser i Geosuite presentasjon** 

I dag blir geotekniske undersøkelser planlagt inne på kontor ved hjelp av befaringer, kombinert med bruk av Geosuite Presentasjon. Ute på befaring har den geotekniske saksbehandleren kun kart og GPS-referanser for veglinje å forholde seg til når nye undersøkelser skal planlegges. Inne på kontoret planlegger man videre hvor man ønsker å få utført undersøkelser ved å sammenstille det man har sett på befaring med digitale terrengmodeller og veglinjer. Oversikten over nye planlagte boringer blir tegnet opp på kart og sendt til grunnborerne sammen med koordinater for hvor undersøkelsene skal tas. Denne måten å jobbe på er både unødvendig tungvint, og inneholder flere svakheter:

 $\bullet$ til et kart grunnborerne skal jobbe etter. Det er rom for feil, spesielt med tanke på nøyaktighet, i overføringen mellom papirkart/GPS  $\bullet$ være flere forhold som kan føre til at man plasserer boringer på steder det ikke er mulig å I de tilfellene den geotekniske saksbehandleren ikke har mulighet til å dra på befaring, vil det bore, evt. at det ikke vil være nødvendig å gjennomføre boringen (f.eks. pga berg i dagen).

Det geotekniske fagmiljøet har sett et behov for å forenkle planleggingsprosessen, samt øke kvaliteten på den. Vianova Geosuite og Vianova Systems lagde derfor en pilotapplikasjon på Androidplattformen som de kalte Fase 1 i løpet av 2010. Denne utviklingen ble egenfinansiert av Vianova. Denne piloten gjorde det mulig å vise frem overordnet informasjon om eksisterende boringer (plassering og dybde til berg) i et kartutsnitt i Google Earth, samt at man kunne bruke GPSmulighetene innebygd i de håndholdte enhetene til å planlegge nye boringer.

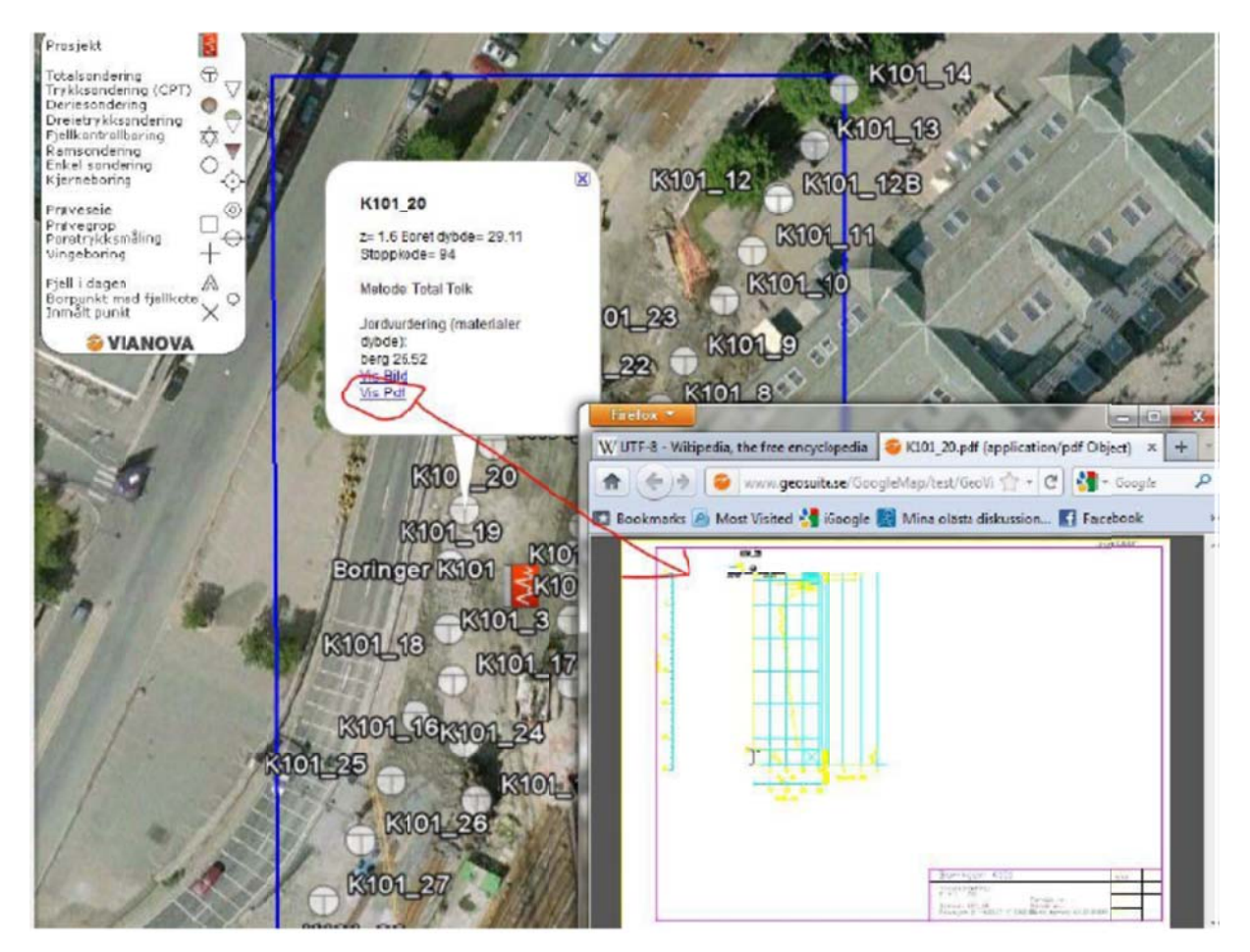

**Figur 2 Visning av boringer i den utviklede applikasjonen** 

Underveis i utviklingen ble det klart at mulighetene innenfor dette området var store og at det var elementer ved den første piloten som kunne forbedres betydelig. Blant disse elementene var det faktum at Google Earth ikke er et godt kartgrunnlag å basere seg på, ettersom detaljeringsgraden over det meste av Norge er ganske dårlig, samt at man ikke hadde muligheten til å se veglinjer, fyllingssutslag og skråningstopper.

Vianova foreslo ovenfor de andre partnerne i konsortiet en Fase 2 utvikling. I denne fasen skulle det fokuseres på følgende:

- Å utvikle en bedre kartløsning via såkalte WMS-tjenester (Web Map Service), samt få inn andre typer kart, som eiendomsgrenser o.l. Dette sikrer at applikasjonen kan brukes i hele Norge, og ikke bare der Google Earth har god dekning.
- · Opptegning av linjer som viste planlagt veg med tilhørende fyllingsutslag og skråningstopper.
- Vise detaljer rundt boringer direkte på de håndholdte enhetene, med korrekt symbolbruk i kartet.

Arbeidet med Fase 2 startet opp tidlig i 2011, og ble finansiert som FoU-arbeid med midler fra E18 Vestkorridoren og Geoteknikk- og skredseksjonen, med Knut Gløersen som prosjekteier for FoUprosjektet. Utviklingen ble avsluttet 31.12.2011, og resultatet av utviklingen ble en applikasjon utviklet på Android-plattformen. En presentasjon av applikasjonen ligger vedlagt denne rapporten.

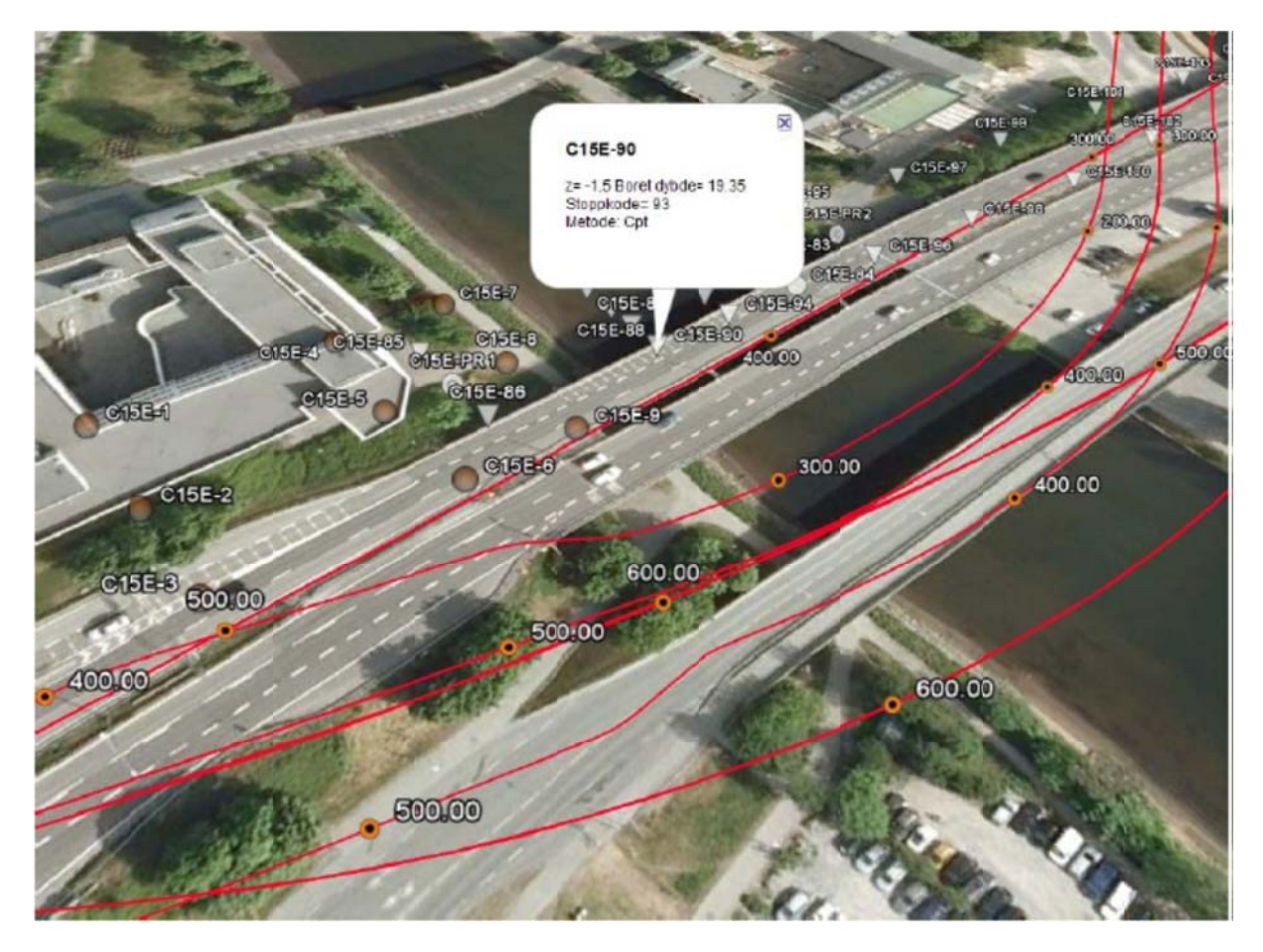

Figur 3 Visning av senterlinje veg med profilering og borhullsinformasjon i den utviklede applikasjonen

## **Beskr rivelse av v ny arbe eidsprose ess**

Som tidligere nevnt, benytter geoteknikere i dag skrivebordsverktøyet Geosuite Presentasjon til å planlegge nye undersøkelser. Når man er ute på befaring, er man avhengig av kart og GPS for å få en oversikt over prosjektet man skal planlegge grunnundersøkelser for. Arbeidsprosessen som er foreslått går ut på å benytte digitale hjelpemidler til å planlegge nye undersøkelser, samt til å følge opp pågående anleggsarbeid. Applikasjonen som ble utviklet er en sentral del av arbeidsprosessen, og gjør det mulig for geoteknikere å få vist veglinjer, skråningstopper og fyllingsutslag på et kart. Dette gjør at man kan planlegge undersøkelser opp mot de tiltak som er planlagt mens man er ute i

felt. Det er også mulig å vise allerede utførte boringer. På den måten kan man lettere supplere med nye boringer der det er behov for det, kvalitetssikre arbeid som skal utføres, samt løse problemer som oppstår under anleggsarbeidet.

Mulighetene som ny teknologi kan tilby, gjør at måten vi planlegger grunnundersøkelser på kan effektiviseres. Digitale hjelpemidler i felt vil gjøre planarbeidet mer effektiv og nøyaktig, samtidig som man får en kvalitetsøking av dataene man henter inn. Ved å øke nøyaktighet, effektivitet og kvalitet tidlig i prosjektet, vil dette også få ringvirkninger utover i prosjektets levetid, både med tanke på prosjektering og anleggsoppfølging.

## **Test av arbeidsprosess**

Region midt og nord testet arbeidsprosessen i perioden november – februar 2012. Både Region midt og nord konkluderer med at arbeidsprosessen er nyttig, og at den vil bidra til å effektivisere arbeidet knyttet til geotekniske undersøkelser. Til testingen ble det benyttet nettbrett av typen HTC Flyer. Erfaringene tilsier at man får en bedre oversikt over arbeidet man utfører ved å bruke nettbrett kontra telefoner. Dette er mest på grunn av skjermstørrelsen, men nettbrett har andre fordeler over smarttelefoner, som økt batterikapasitet og robusthet i forhold til elementene. Applikasjonen er foreløpig kun utarbeidet på android‐plattform, så Apple‐produkter vil ikke kunne benytte arbeidsprosessen i helhet. Geosuite har muligheten til å eksportere borhullsinformasjon til xml‐filer, som gjør det mulig å se borhullsinformasjon i Google Earth. Google Earth er tilgjengelig for både Andoid og iOS (Apple‐produkter).

Noen av de positive elementer som nevnes i rapportene er:

- Man har mulighet til å ha med store mengder data ut i felt
- Kvaliteten på arbeidet blir bedre
- Man får et mer helhetlig bilde over arbeidet man utfører
- Arbeidsprosessen vil være svært nyttig for vegplanleggere

Begge regionene finner også elementer ved applikasjonen som er brukt i dette tilfellet som kan forbedres. Konkret nevnes:

- Bedre dataflyt fra applikasjonen som er brukt, til andre verktøy (bl.a. ved generering av andre filformat enn det applikasjonen kan gjøre)
- Mangel på online kommunikasjon
- Applikasjonen må bli mer robust, ettersom den kan kræsje eller henge seg opp.

Rapportene fra testingen ligger vedlagt denne rapporten.

## **Videre arbeid**

I perioden fra november til desember 2011 ble det, parallelt som utviklingen av geoteknikk‐delen av applikasjonen ble avsluttet, utviklet en geologi‐modus i den samme applikasjonen. Kravspesifikasjonen ble utviklet på Tunnel‐ og betongseksjonen i Vegdirektoratet. Utviklingen innebar å bruke de samme kartdataene som var tilgjengelig for geoteknikk‐modusen som grunnlag,

mens datainnsamlingen var rettet mot geologiske forundersøkelser. Geologi-modusen gjorde det mulig å kartlegge bergartsområder, foliasjoner og diskontinuiteter, svakhetssoner o.l. i felt.

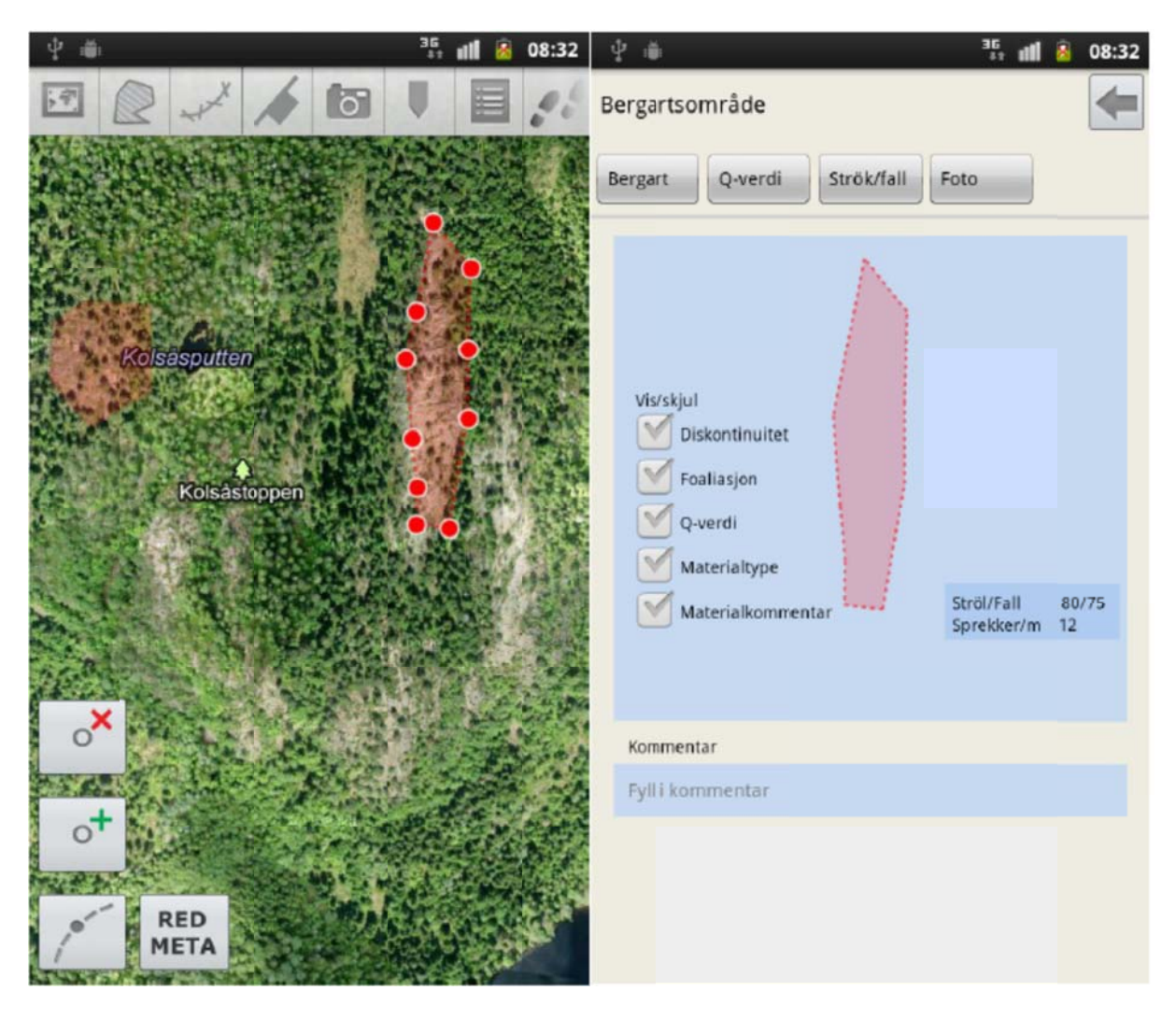

**Figur 4 Skj jermdump fra g geologimoduse en av applikasjo onen**

På grunn av mangel på midler ble ikke geologi-modusen ferdigstilt, og som følge av det, finnes det per i dag ikke et godt system for å ta vare på dataene som er kartlagt. Som en del av det videre arbeidet bør det derfor legges stor vekt på å ferdigstille geologi-modusen. Fordelene ved å bruke applikasjonen til geologiske forundersøkelser, er mye de samme som innenfor geoteknikk, nemlig økt kvalitet på kartleggingen, og mer effektiv datainnsamling. Fagområdene geoteknikk og geologi såpass tett knyttet sammen at det er mye informasjon som kan brukes av begge fagområdene i planlegging, bygging og drift av nye anlegg. Denne form for samhandling mellom fagområdene forbedres betraktelig gjennom arbeidsprosessen som er foreslått. Kravspesifikasjonen for geologi-modusen, samt bruksanvisningen for geoteknikk-modusen av applikasjonen, er vedlagt denne rapporten.

Felles for geoteknikk- og geologi-modusen av applikasjonen, er at det på sikt er ønskelig å kunne laste inn og hente ut data i en grunnundersøkelsesdatabase. Arbeidet med å etablere en grunnundersøkelsesdatabase i Statens vegvesen er i gang.

## **Forbedringer**

Testrapportene peker på flere elementer som kan forbedres. Kommentarene går i hovedsak på praktiske forbedringer av applikasjonen som er brukt, og ikke konkret på arbeidsprosessen. Ettersom applikasjonen er så sentral som den er i arbeidsprosessen, vil forbedringer av den føre til forbedring av arbeidsprosessen. På bakgrunn av arbeidet som er gjort i testfasen anbefales det å implementere de nye arbeidsprosessene. Det anbefales å sette ned en gruppe, hvor representantene har blandet fagbakgrunn, som kan se på mulighetene for å utvikle en kravspesifikasjon som kan forbedre applikasjonen. Statens vegvesen har per dags dato få, eller ingen, felles programvare for grensesnitt mot vegplanleggere, og dette fagmiljøet bør være representert i gruppen.

Det bør minst være én representant fra følgende miljø i Statens vegvesen i gruppen:

- Geoteknikk
- Geologi
- $\bullet$  IKT
- Geodata (NVDB, GIS‐miljøet)
- Vegplanleggere

## **Konklusjon**

Testingen som ble gjort i regionene viser at arbeidsprosessen er et nyttig verktøy for å øke effektivitet og kvalitet av planlegging av nye grunnundersøkelser, oppfølging av pågående anleggsarbeid og i en driftsituasjon av en veg. Effektiviseringspotensialet kan økes ytterligere ved å sørge for å ivareta behovene til flere fagområder i videre utvikling. Det bør derfor opprettes et prosjekt, hvor deltagerne i arbeidsgruppen representerer flere fagfelt. Prosjektet bør se på mulighetene for å lage en kravspesifikasjon for videre utvikling av applikasjonen, samt en oppskrift for implementering av arbeidsprosessen.

Geoteknikk‐modusen av applikasjonen har likevel kommet så langt at den, med fordel, kan brukes aktivt i Statens vegvesens prosjekter fra dags dato. Det anbefales at fagpersoner i regionene kontakter Kristian Aunaas i Vegdirektoratet ved spørsmål knyttet til arbeidsprosessen eller bruk av applikasjonen.

 $8/5 - 2013$ Kristian Aunaas Geoteknikk‐ og skredseksjonen TMT, Vegdirektoratet

## **Vedlegg**

- 1. Presentasjon av applikasjon
- 2. Testrapport Region midt
- 3. Testrapport Region nord
- 4. Utkast til kravspesifikasjon geologi‐modus
- 5. Bruksanvisning for applikasjon

## CLICK TO EDITOR CLICK TO EDITOR CLICK TO EDITOR CLICK TO EDITOR CLICK TO EDITOR CLICK TO EDITOR CLICK TO EDITOR Vestkorridoren

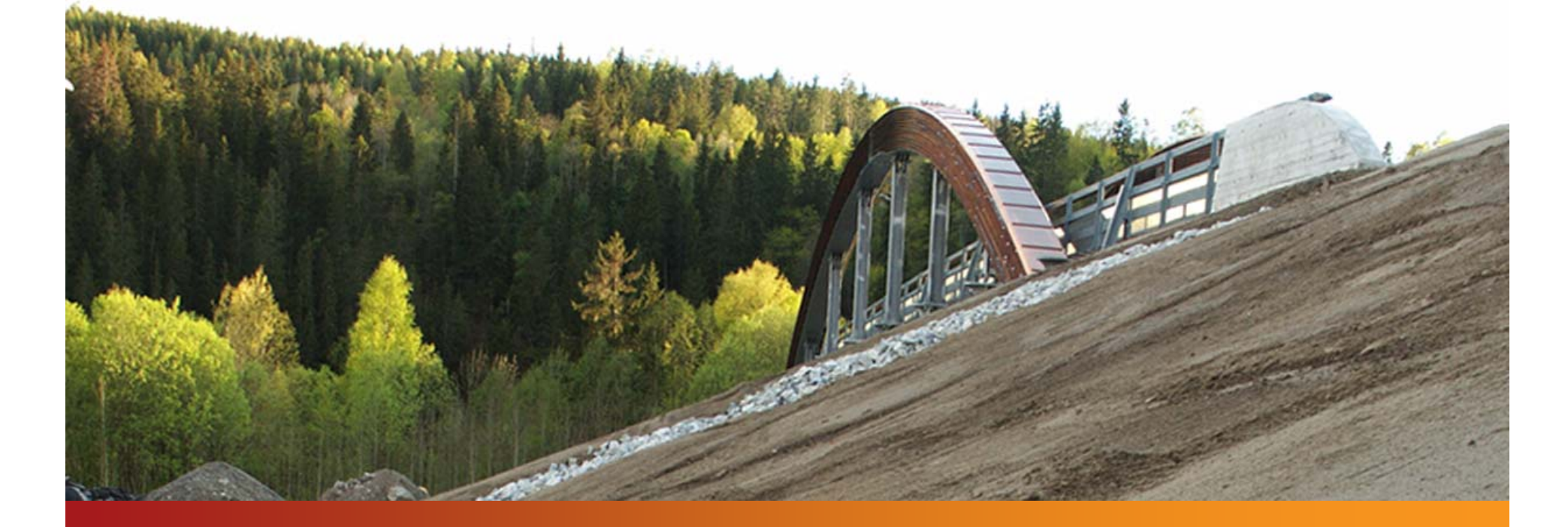

PRESENTERT AV: Leif Andersson Vianova GeoSuite AB

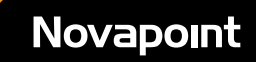

Vedlegg 1

# GeoSuite Toolbox – Definiera koordinatsystem

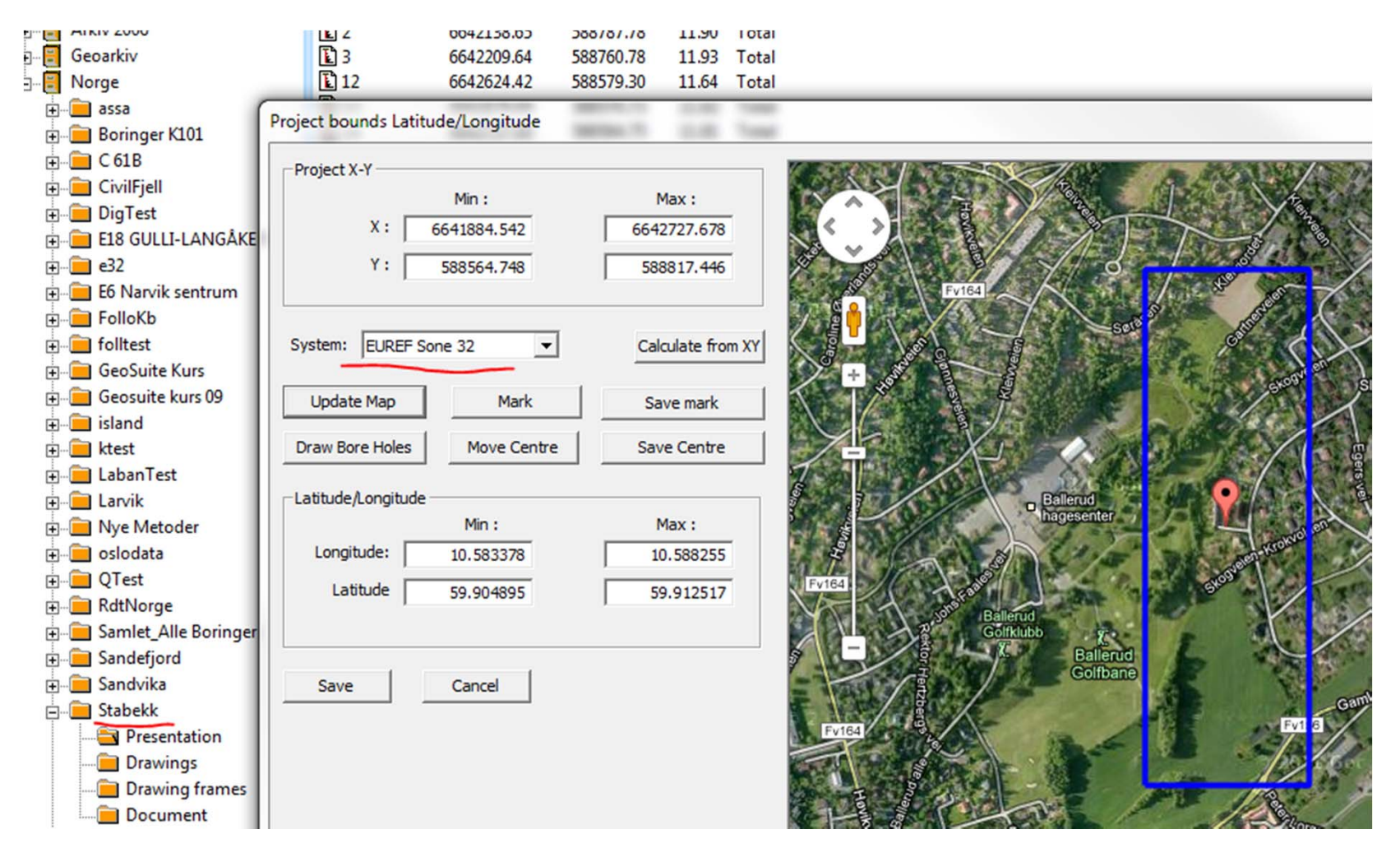

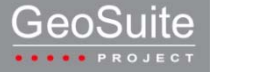

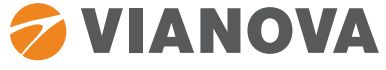

# GeoSuite Presentation - Digitalisera gamla borhull

 $\Sigma$ Digitalisere borhull N5 **Dreie Dreie Trykk**  $\Box$  Fjell  $X: 6642112.6$  $D<sub>5</sub>$ Borhull:  $DG$  $\frac{1070}{20}$  8.2  $\Box$ CPT  $\Box$  Enkel  $\Box$  Total  $\Box$  Ram Typ: Bonhull  $Y: 588608.0$ ◎ - © Prøveserie Skovlboring **Provegrop**  $Z: 10.70$ BH Kode:  $\Gamma$ Kalibrera Andra borhull Liste... Stoppkode  $\boxed{91}$   $\rightarrow$  $0.00$ Skannet bilde... Fiell dybde :  $8.20$ Skannet Pdf... Boret dybde : Nytt borhull < Lagre Avbryt V Tegn ut efter 'Lagre'  $\sum$ A Velg bilde for borhull  $- 0 1 1 1$ (2) 因[5] Look in: **Buy** ScannBilder D4.PNG D6.PNG planbild.PNG File name: D6.PNG Open  $\blacktriangledown$ Files of type: PNG (\*.png) Cancel  $\cdot$  $\blacktriangledown$ 

•

GEOSUITE BRUKERMØTE 2011

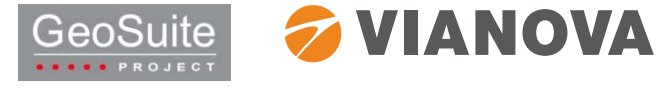

# GeoSuite Toolbox – Exportera kml

& GeoSuite Toolbox

•

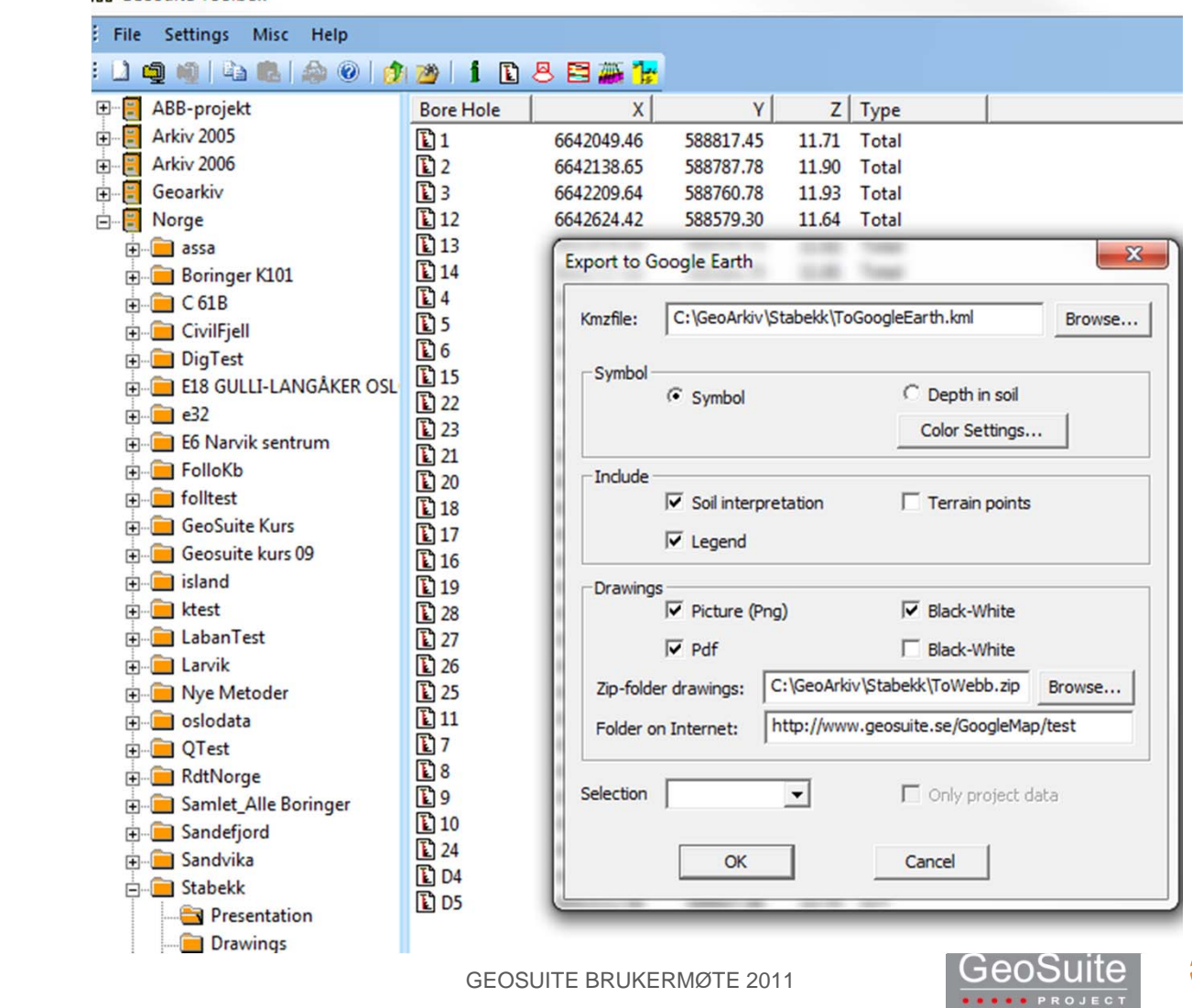

*S* **VIANOVA** 

# GeoSuite Toolbox – Visa med Google Earth

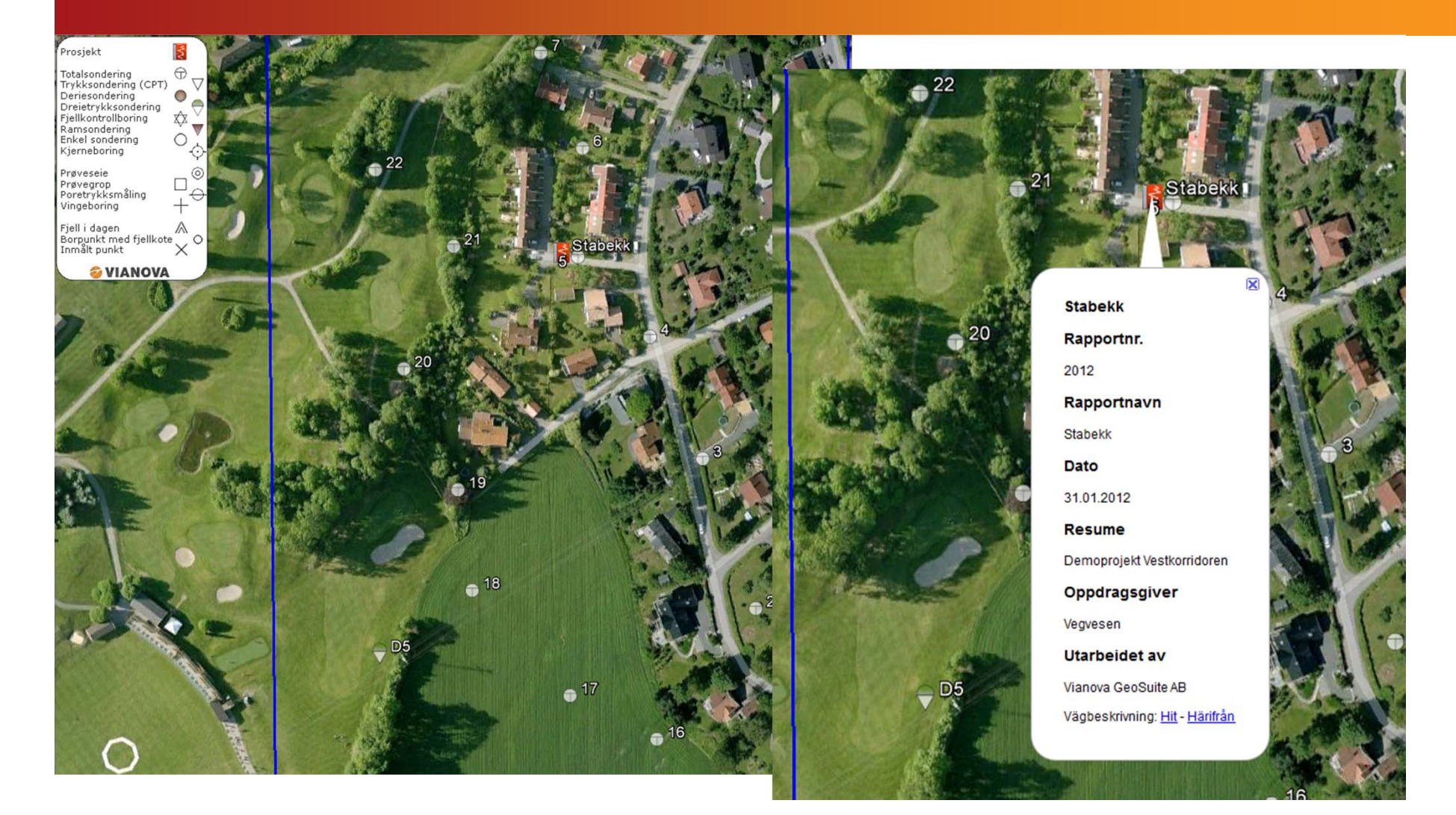

GEOSUITE BRUKERMØTE 2011

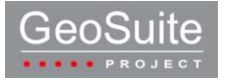

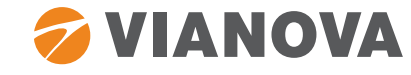

# GeoSuite Toolbox – Visa borhull and the case of the case of the case of the case of the case of the case of the

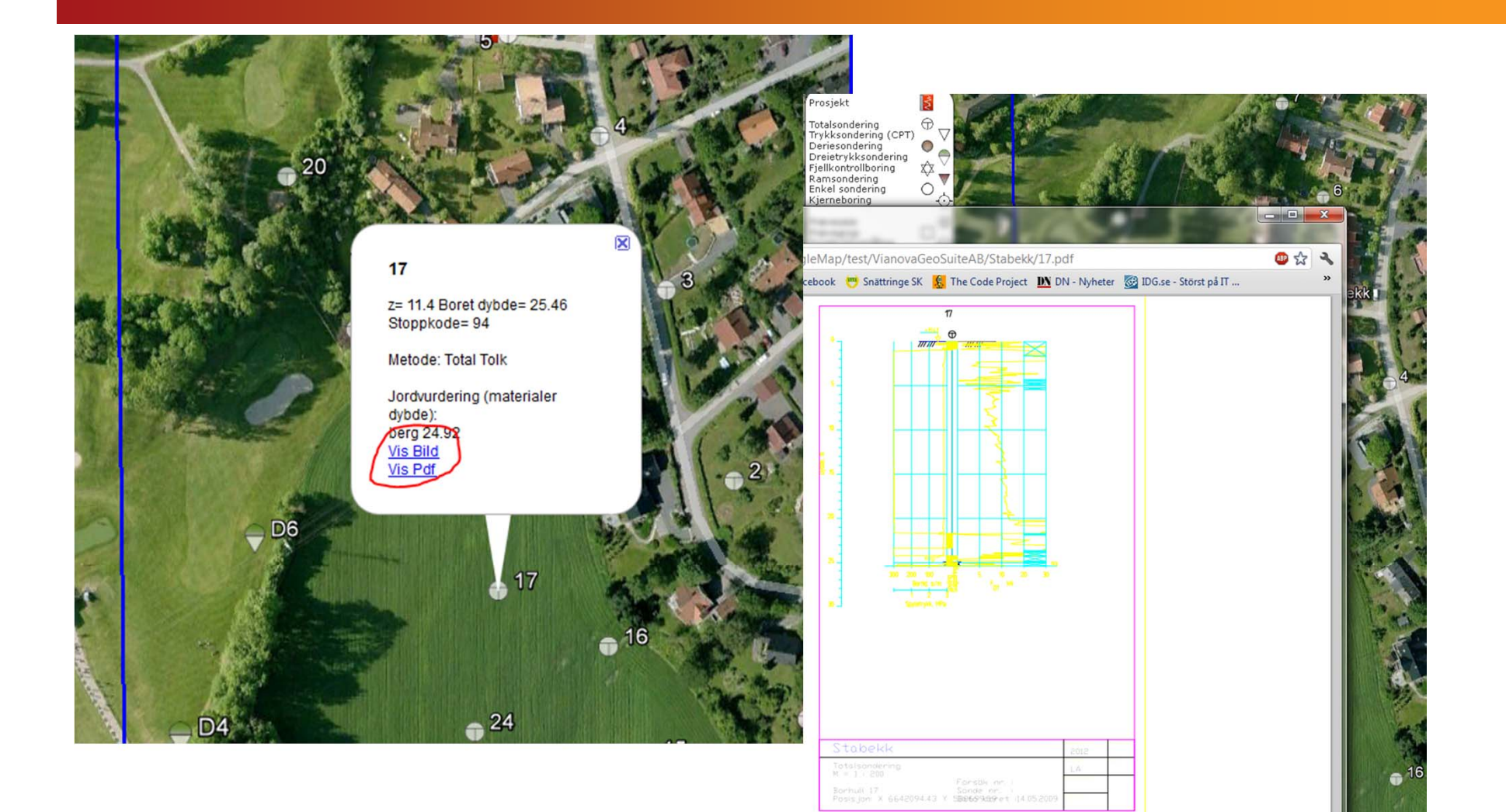

GEOSUITE BRUKERMØTE 2011

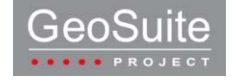

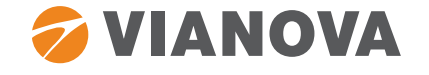

# GeoSuite Toolbox – Hämta och visa väglinjer

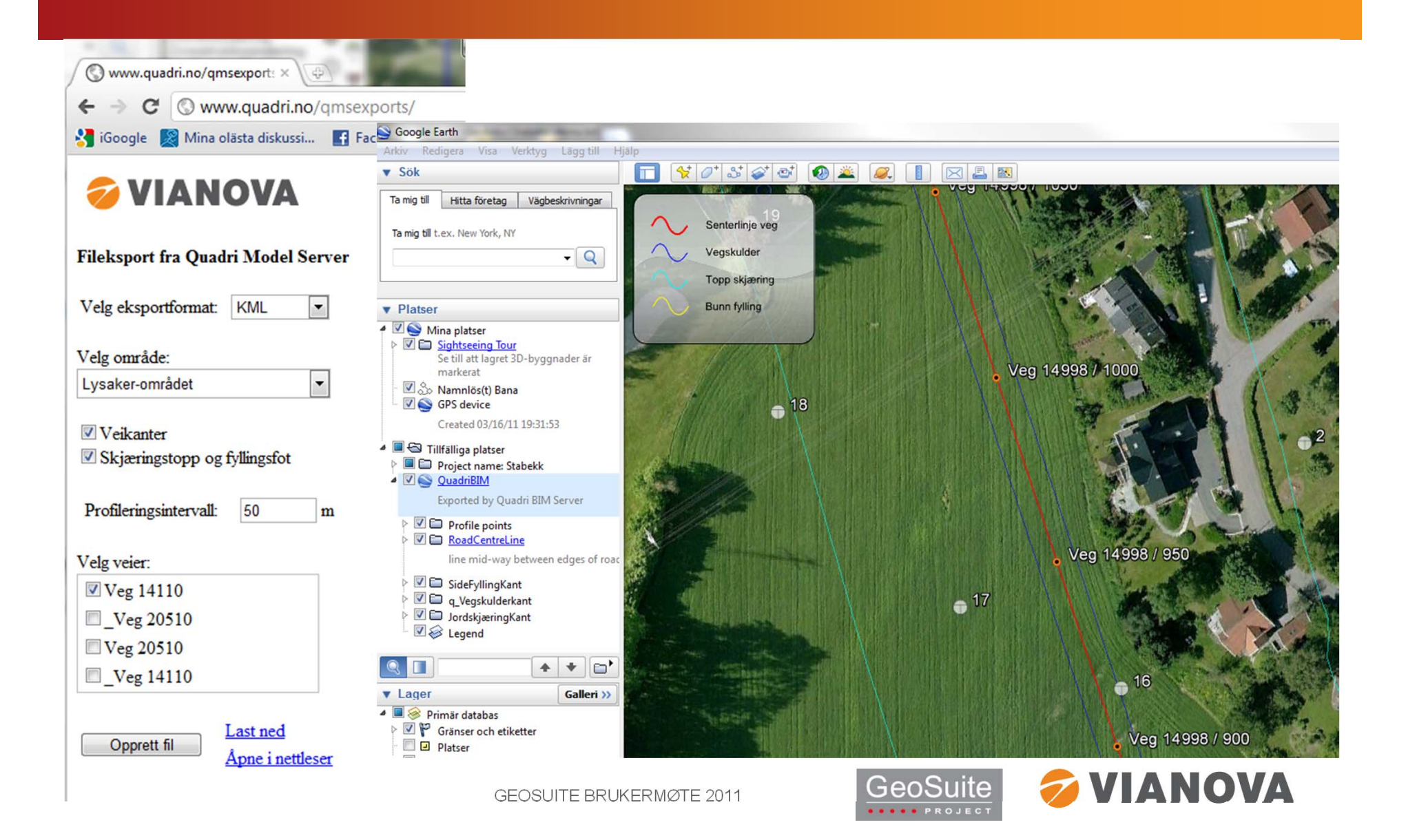

# GeoSuite Toolbox – Boret dybde Letter Letter Letter Letter

GeoSuite Loolbox

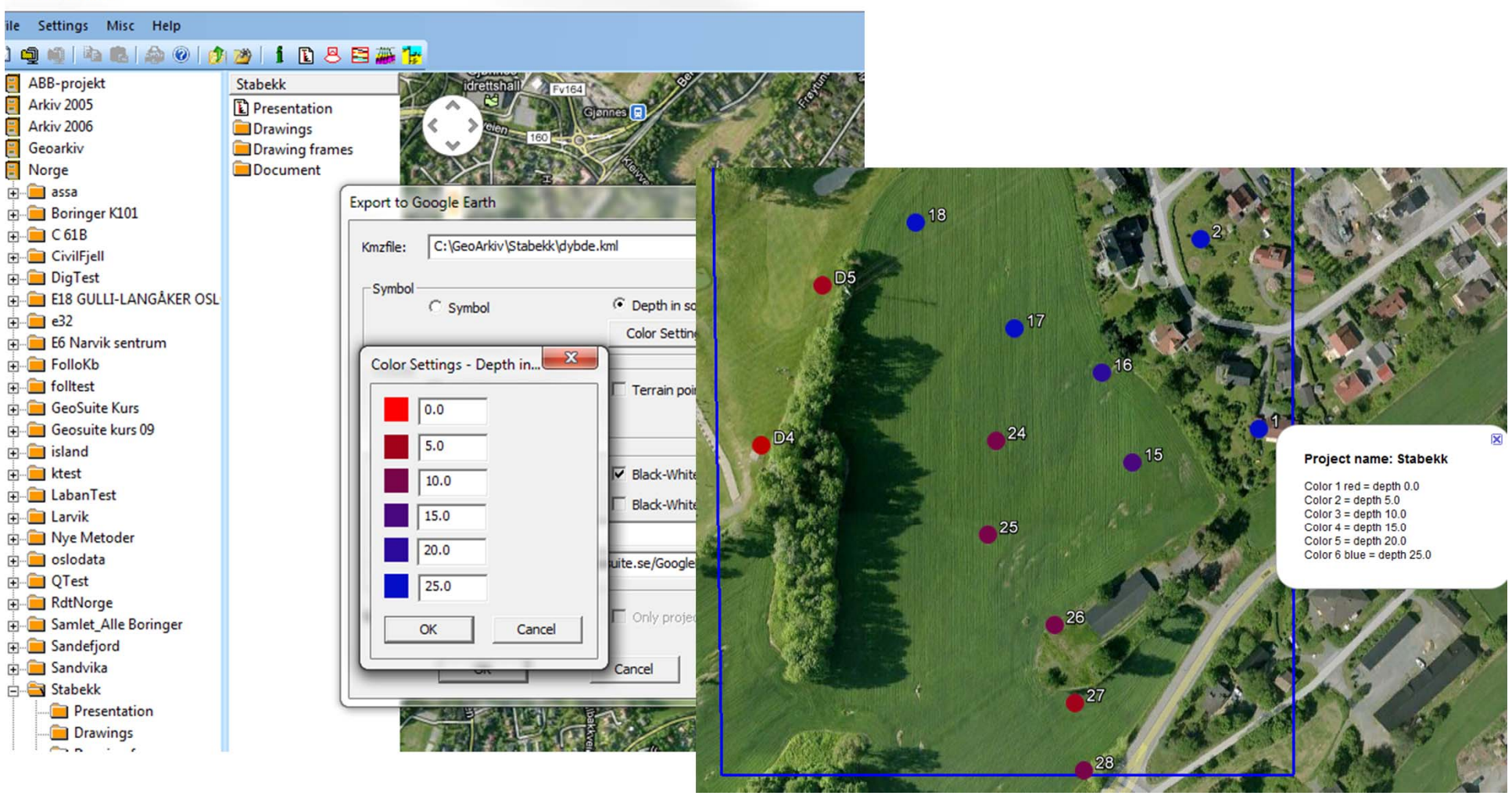

GEOSUITE BRUKERMØTE 2011

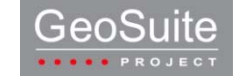

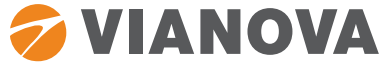

# GeoSuite Toolbox – iPad eller iPhone Case Letter Case Letter

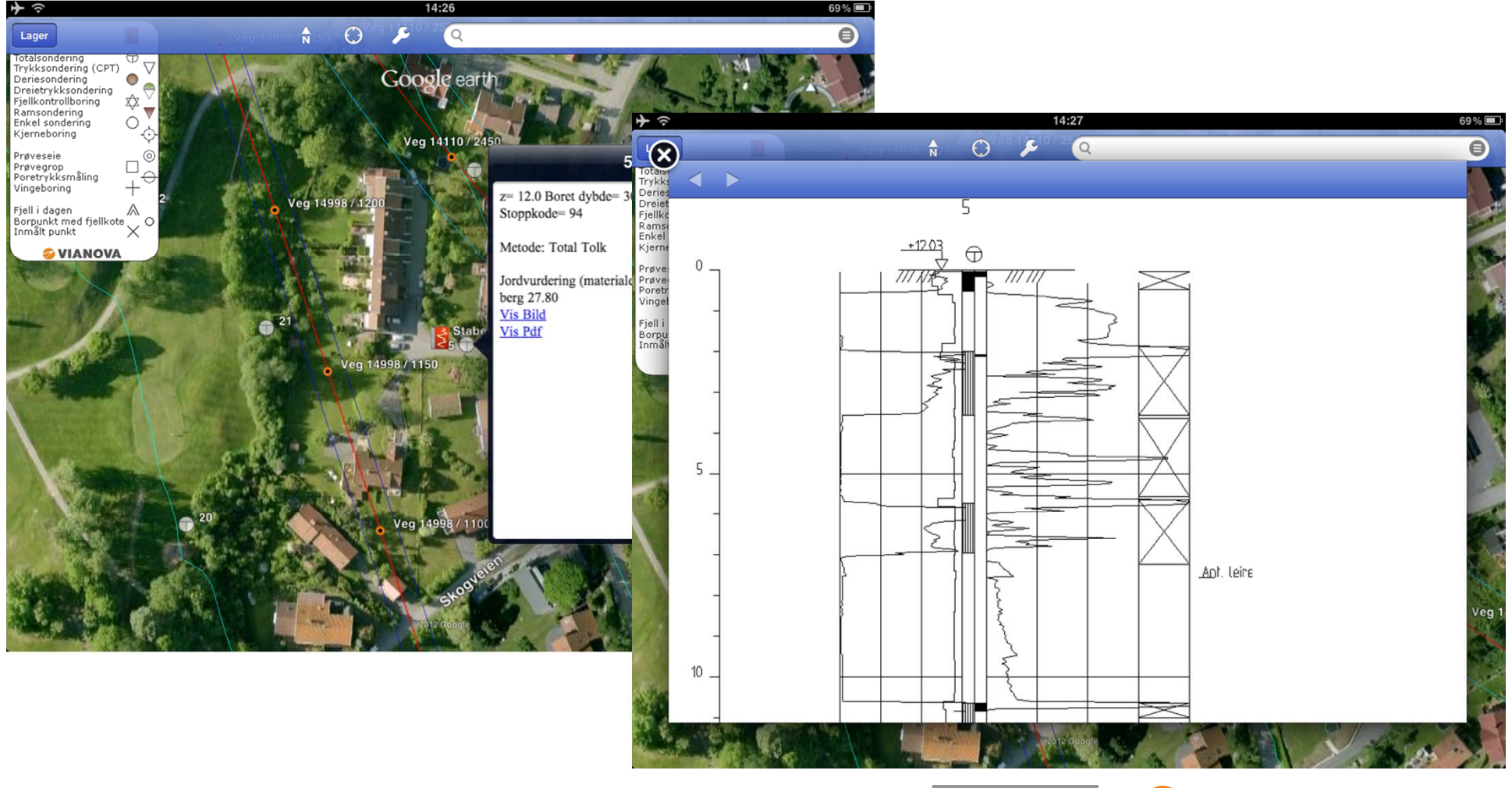

GEOSUITE BRUKERMØTE 2011

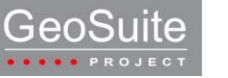

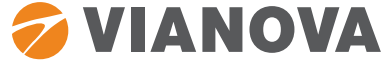

# GeoSuite App – Android Maria Letter Case Letter Case Letter Case Letter Case Letter Case Letter Case Letter Ca

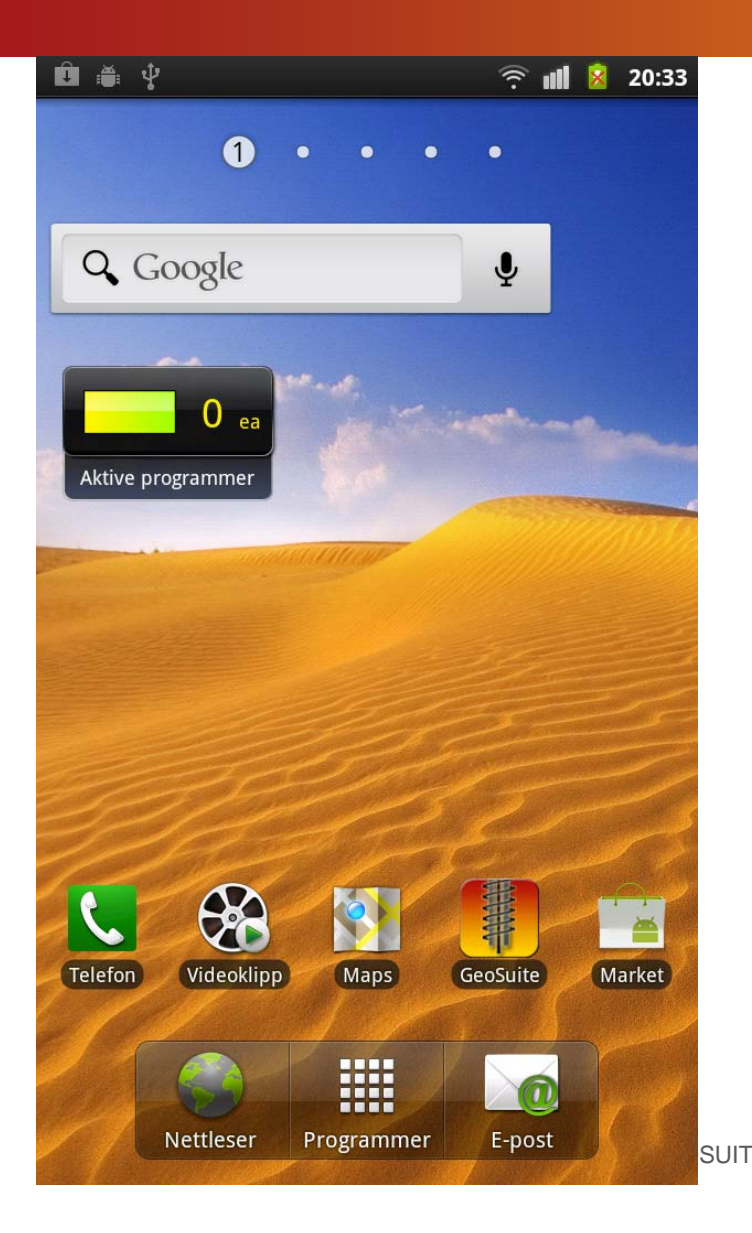

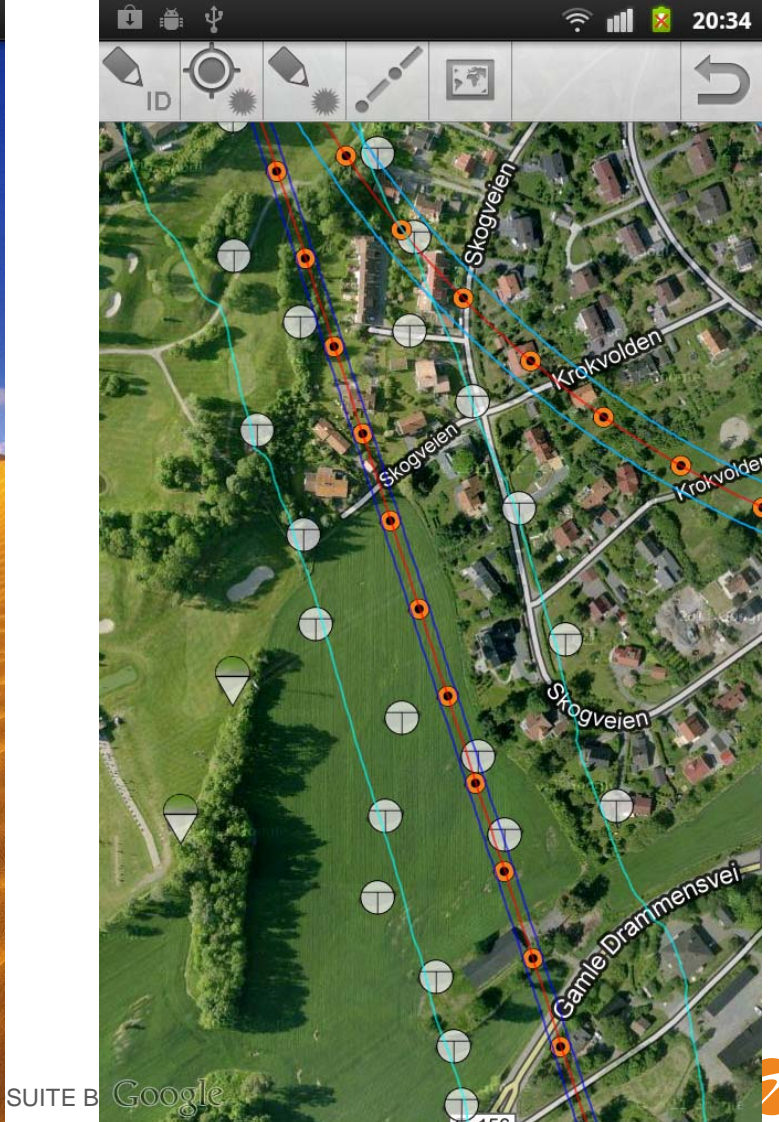

**VIANOVA** 

# GeoSuite App – Menyer och Inställningar andre andre andre

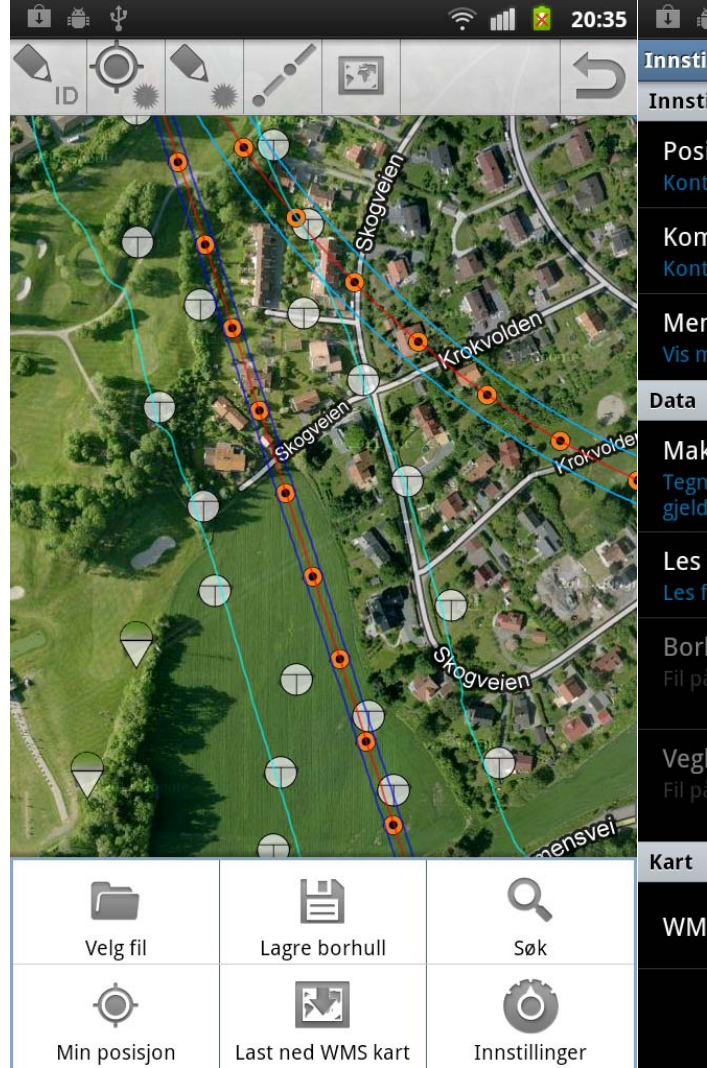

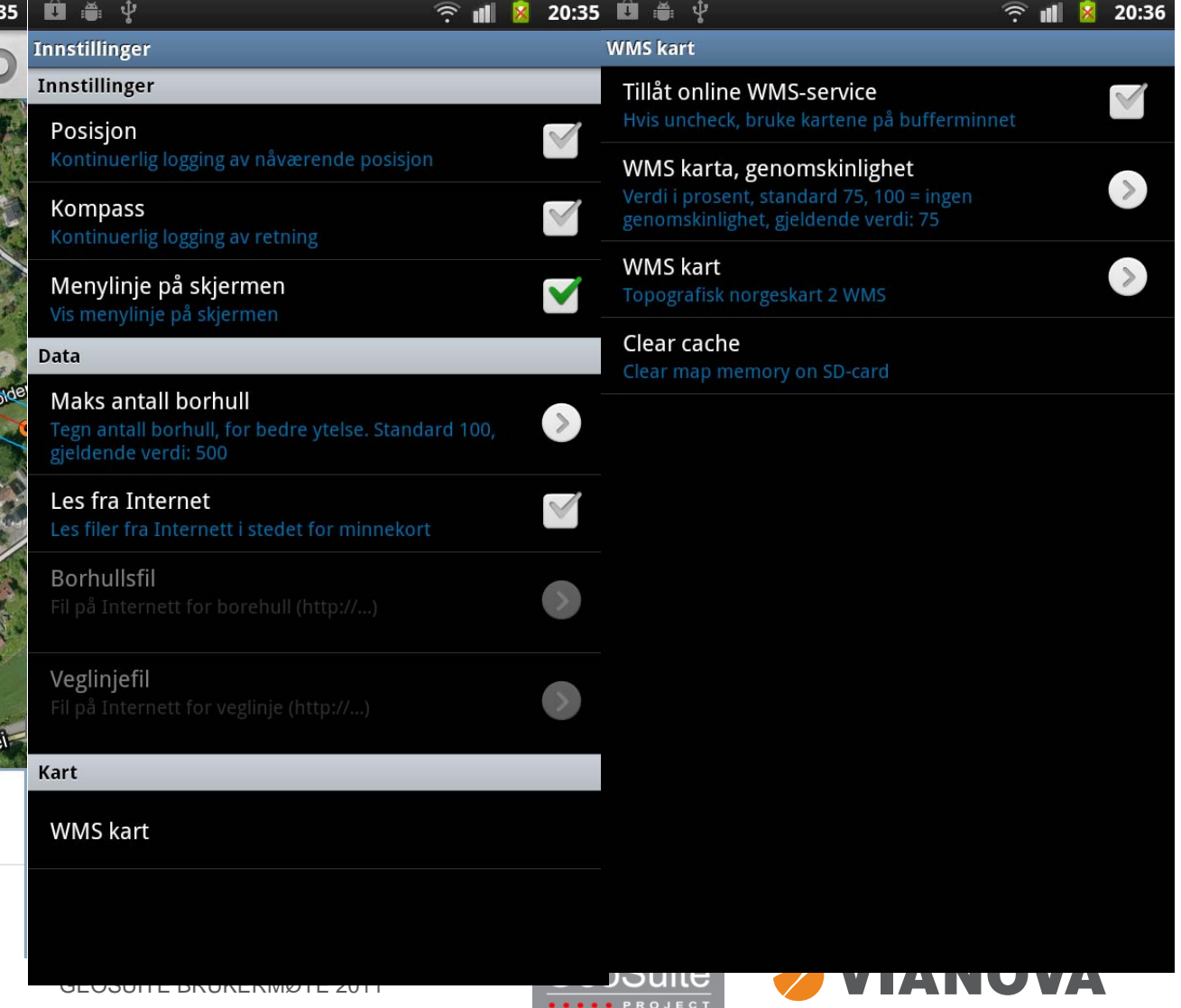

# GeoSuite App – WMS-kart och Info-dialoger and annan

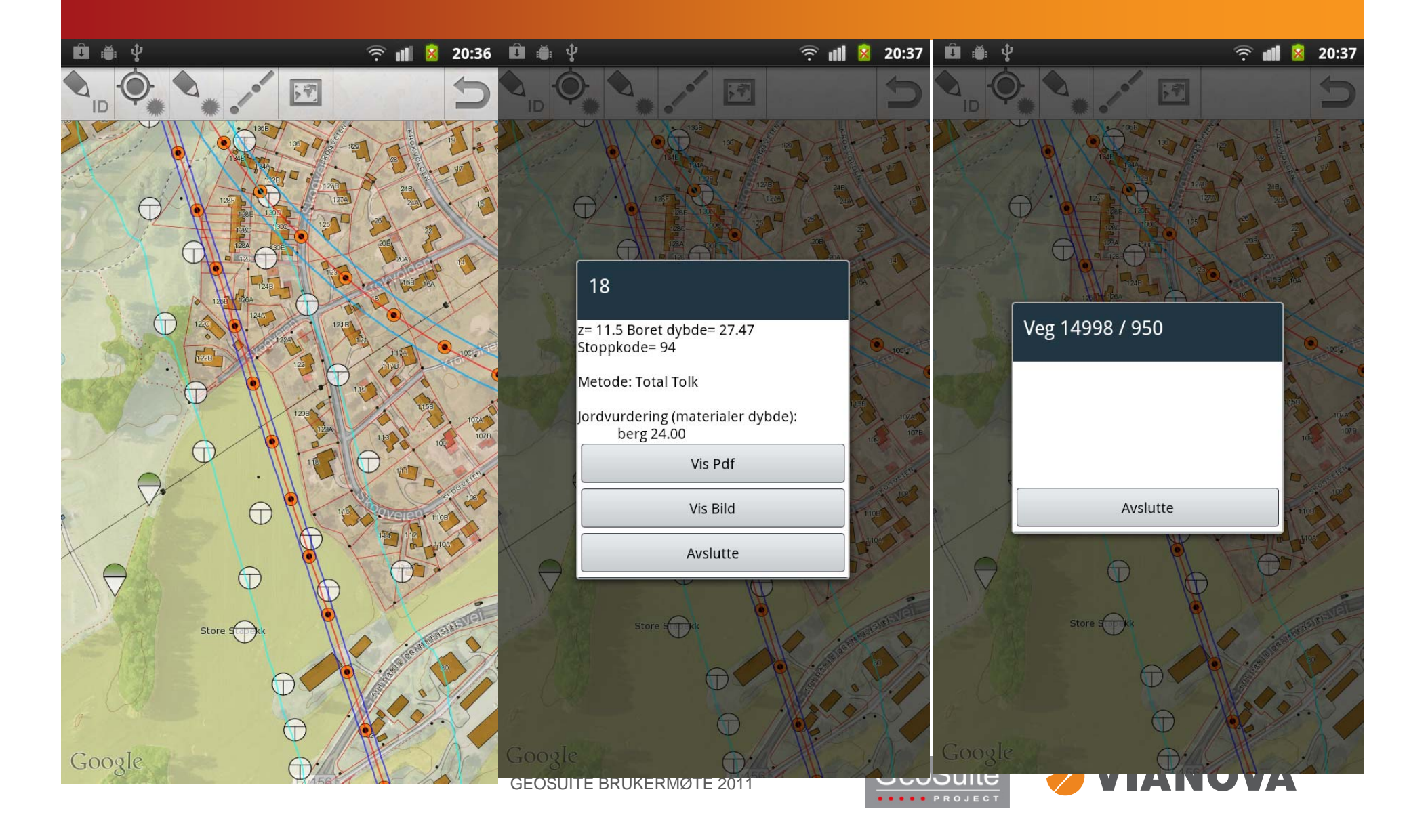

# GeoSuite Toolbox - Borplan

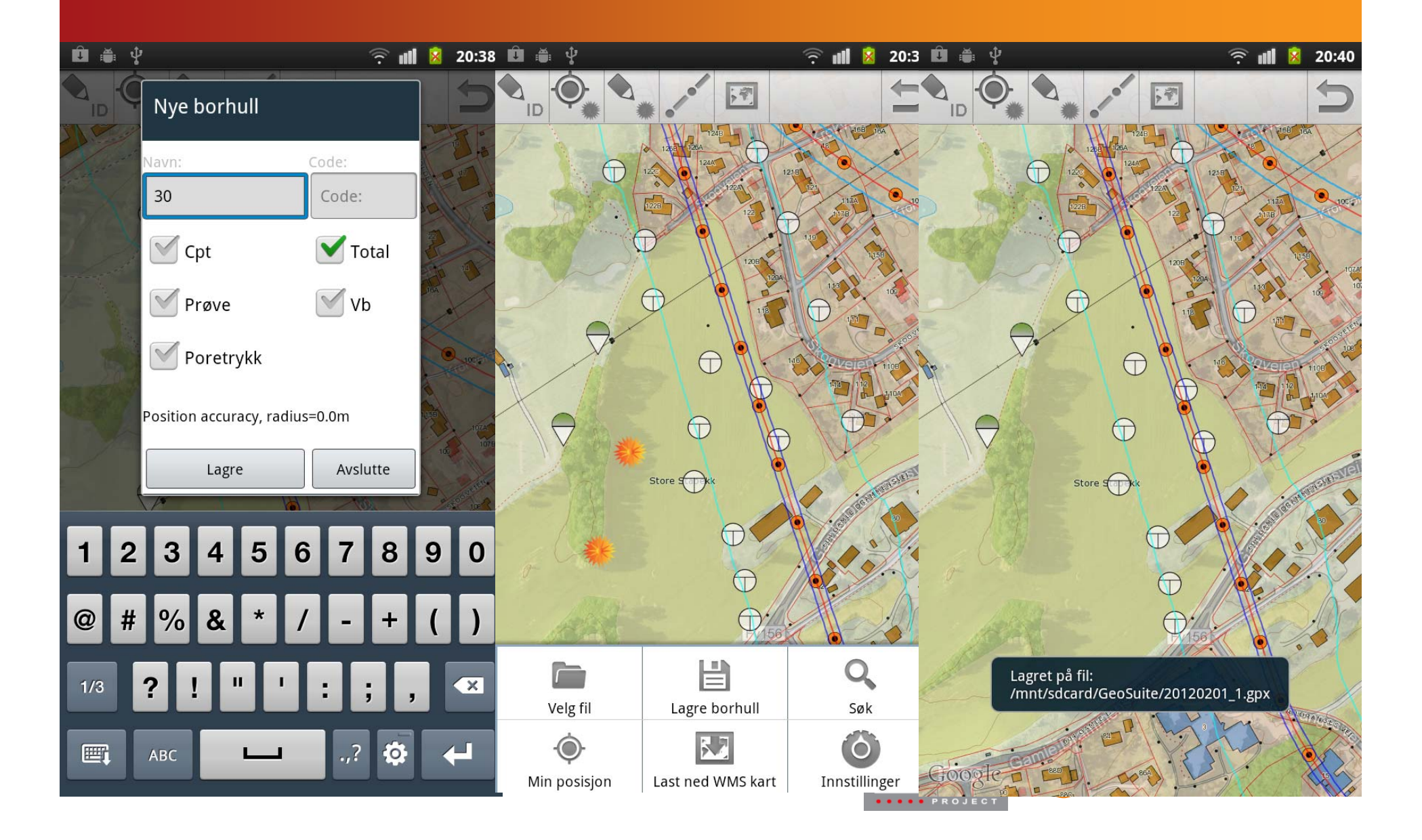

# Geologi App Bergartsområde av det annet den en det andet andet andet andet andet andet andet andet andet andet

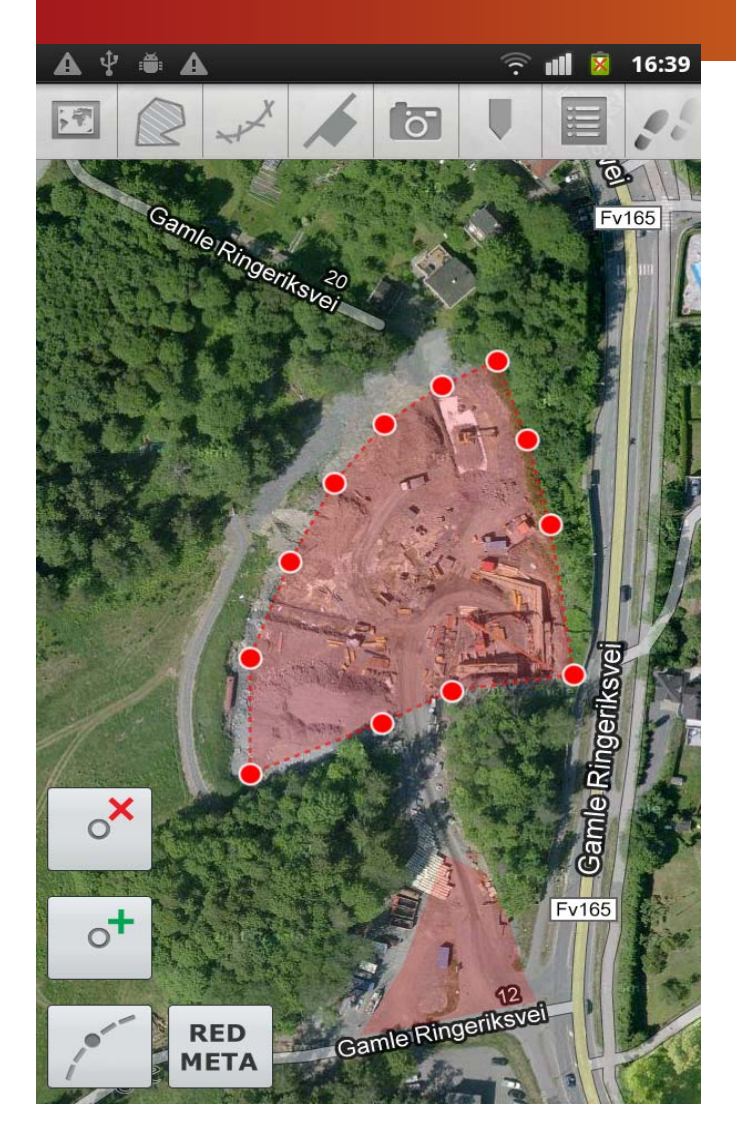

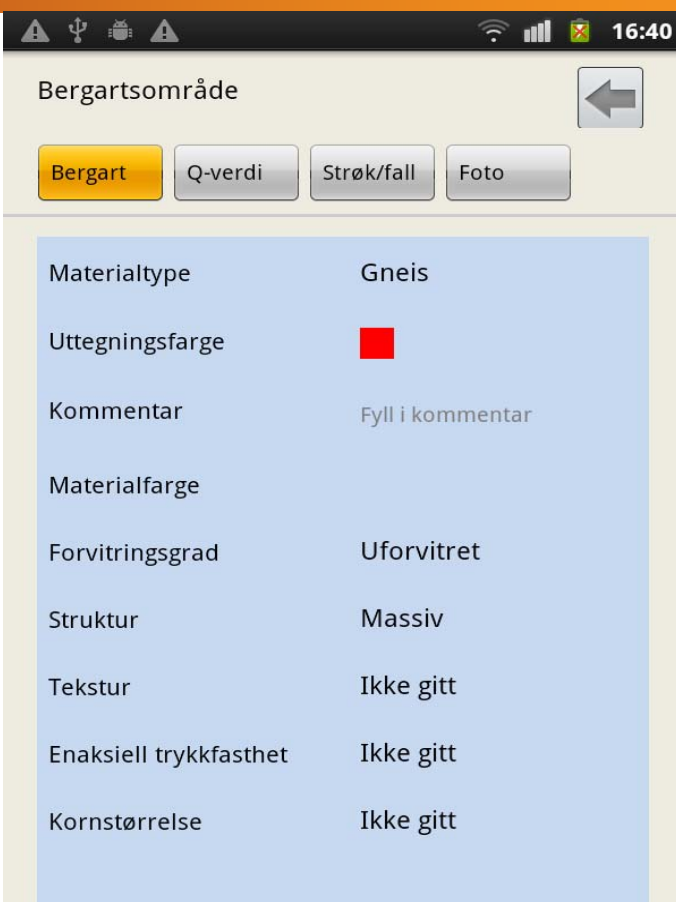

GEOSUITE BRUKERMØTE 2011

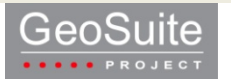

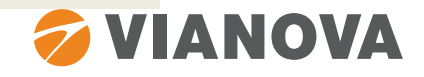

# Geologi App – Q-värden und den andet en den andet en den andet en den andet en der andet en der andet en der a

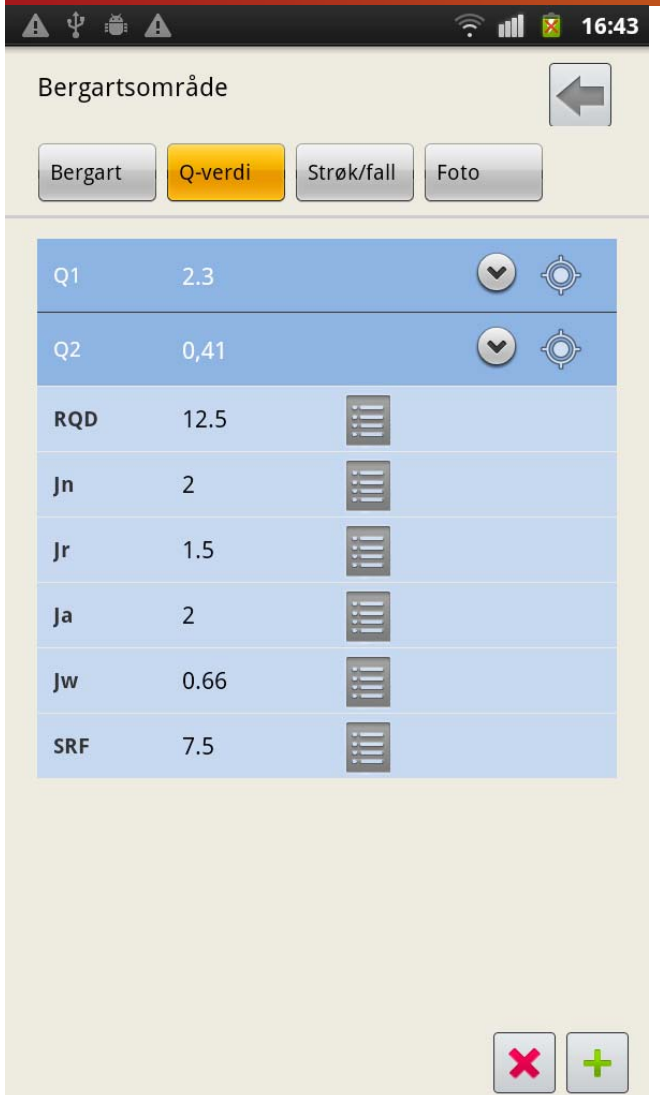

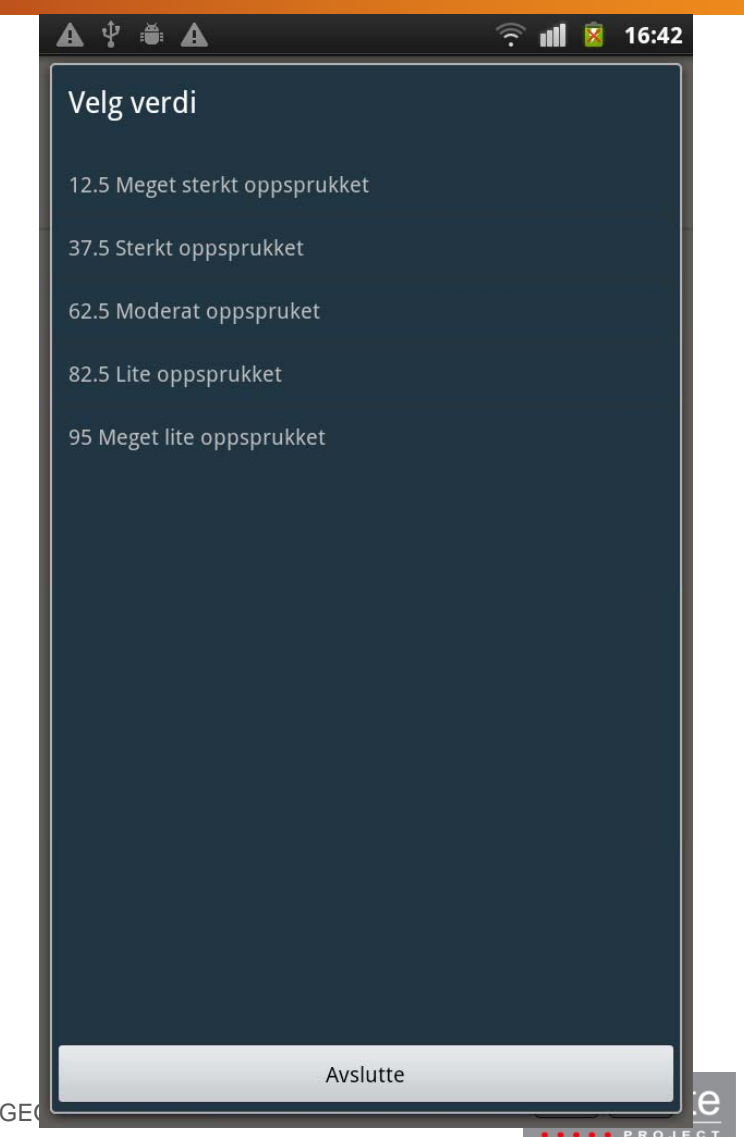

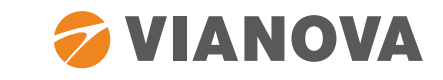

# Geologi App - Foliation and the Case Letter Case Letter Case Letter Case Letter Case Letter Case Letter Case L

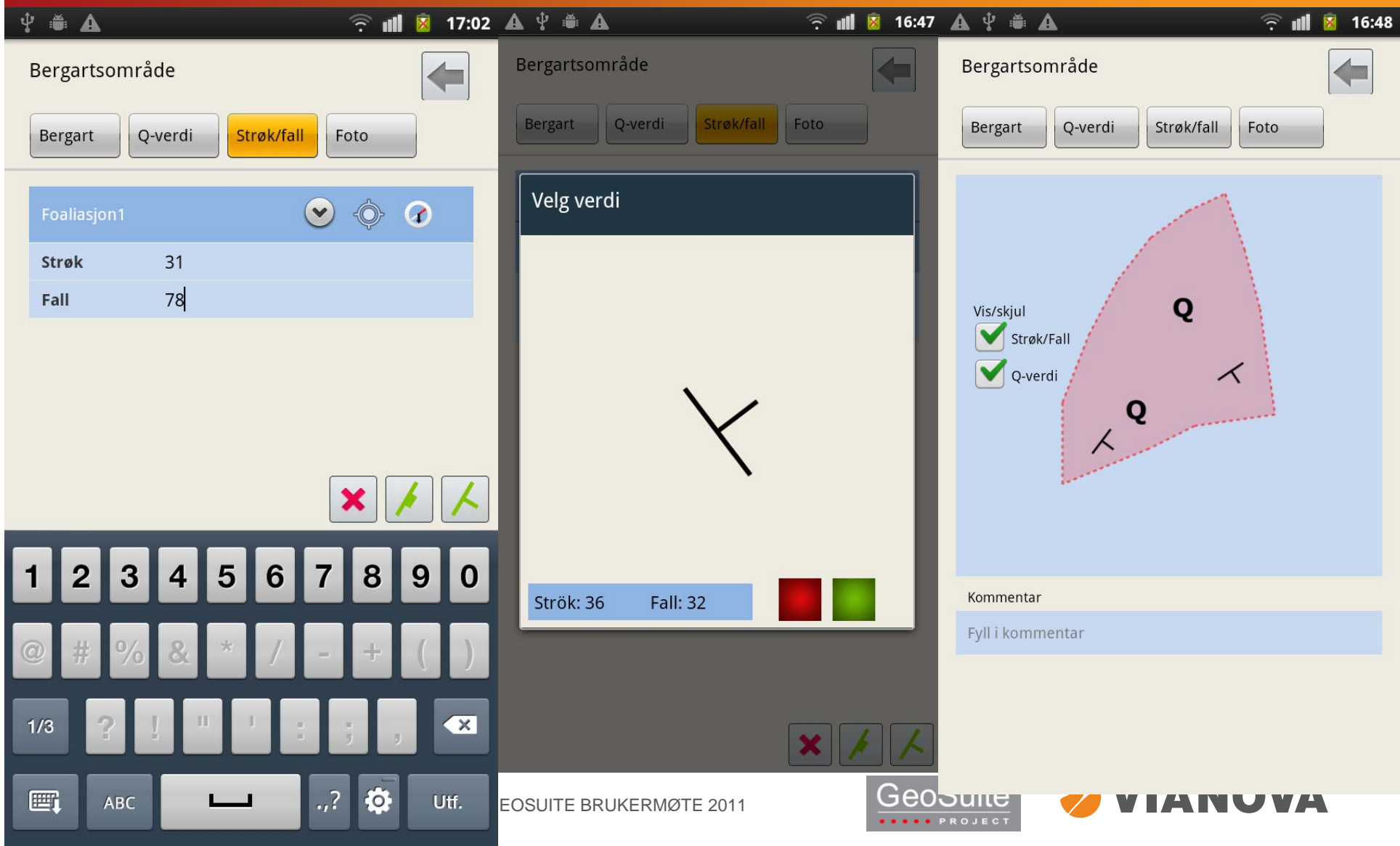

# Geologi App - Foto Participation and Case Letter and Case Letter and Case Letter and Case Letter and Case Lett

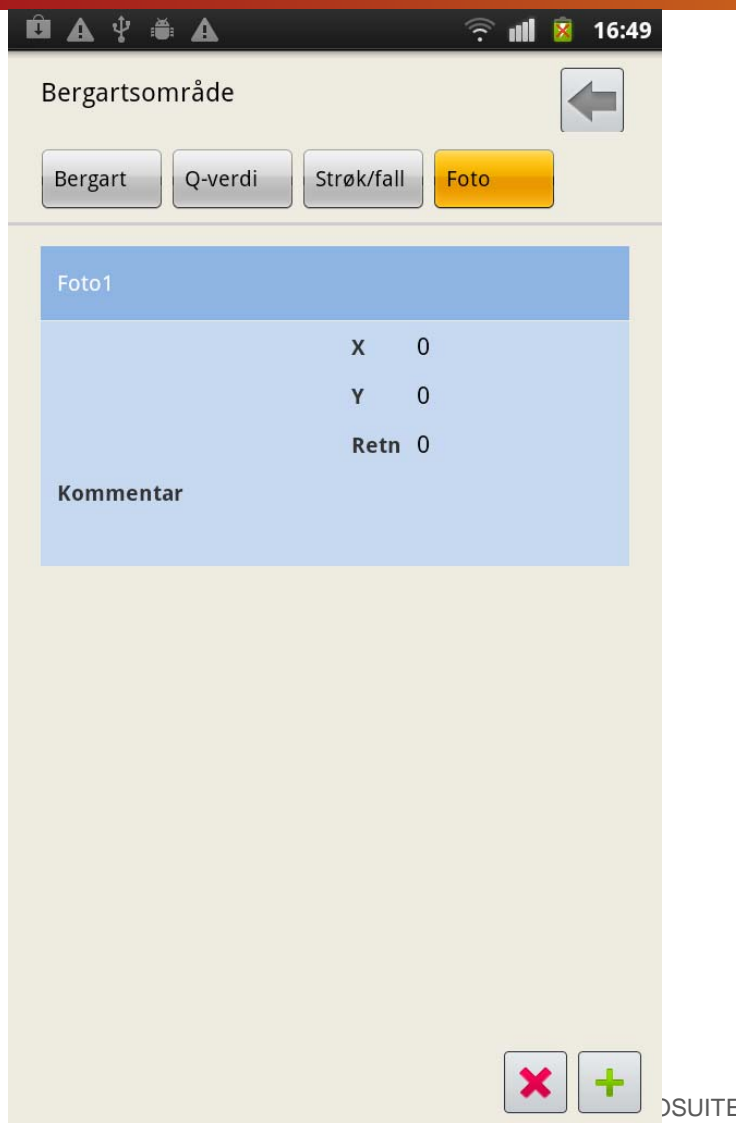

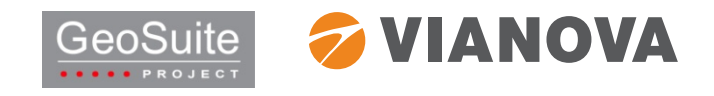

### GEOSUITE BRUKERMØTE 2011

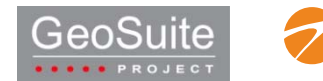

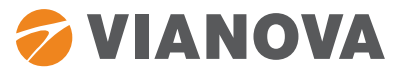

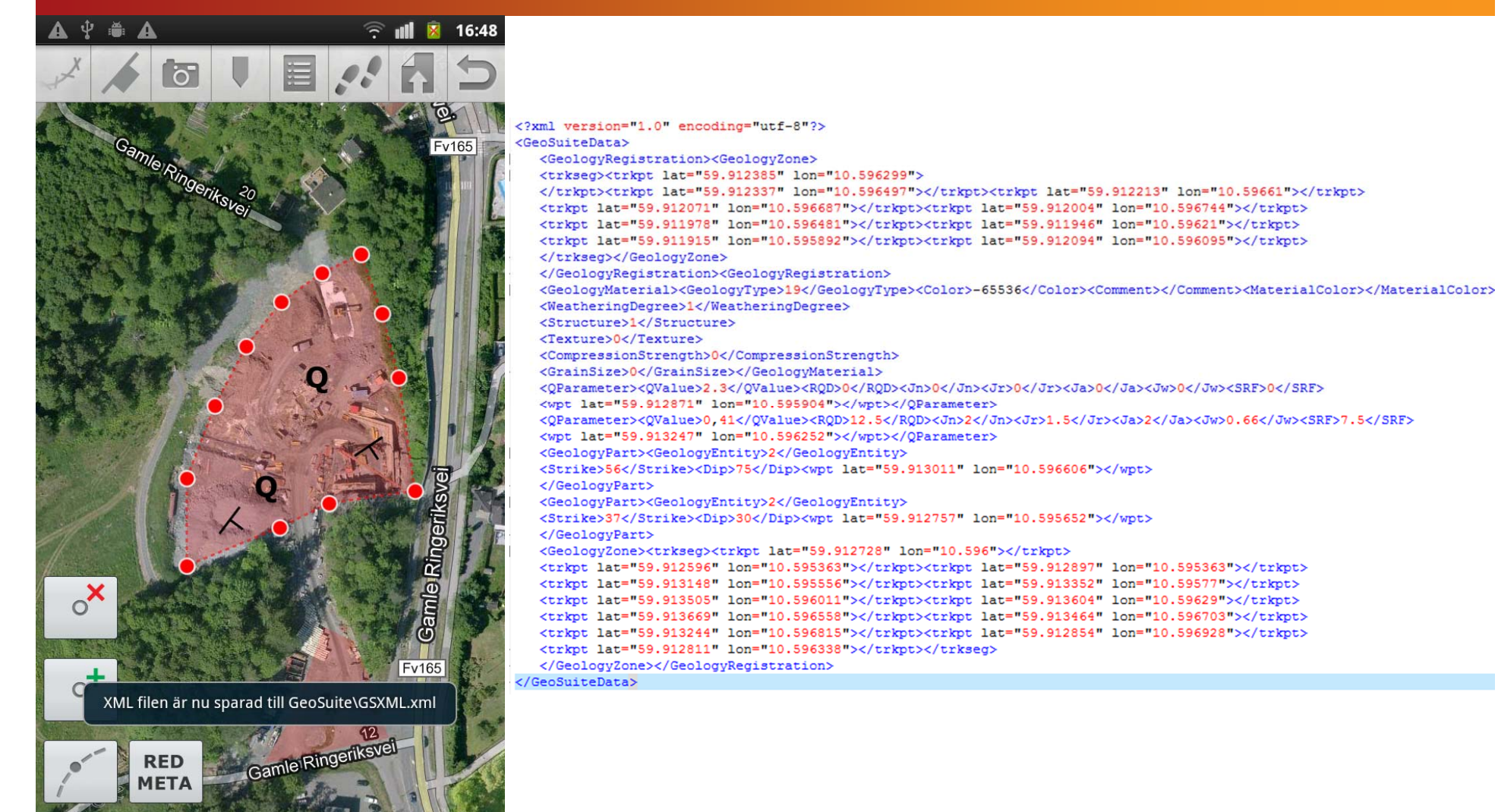

# Geologi App – Spara (xml – Novapoint tunnel) and the co

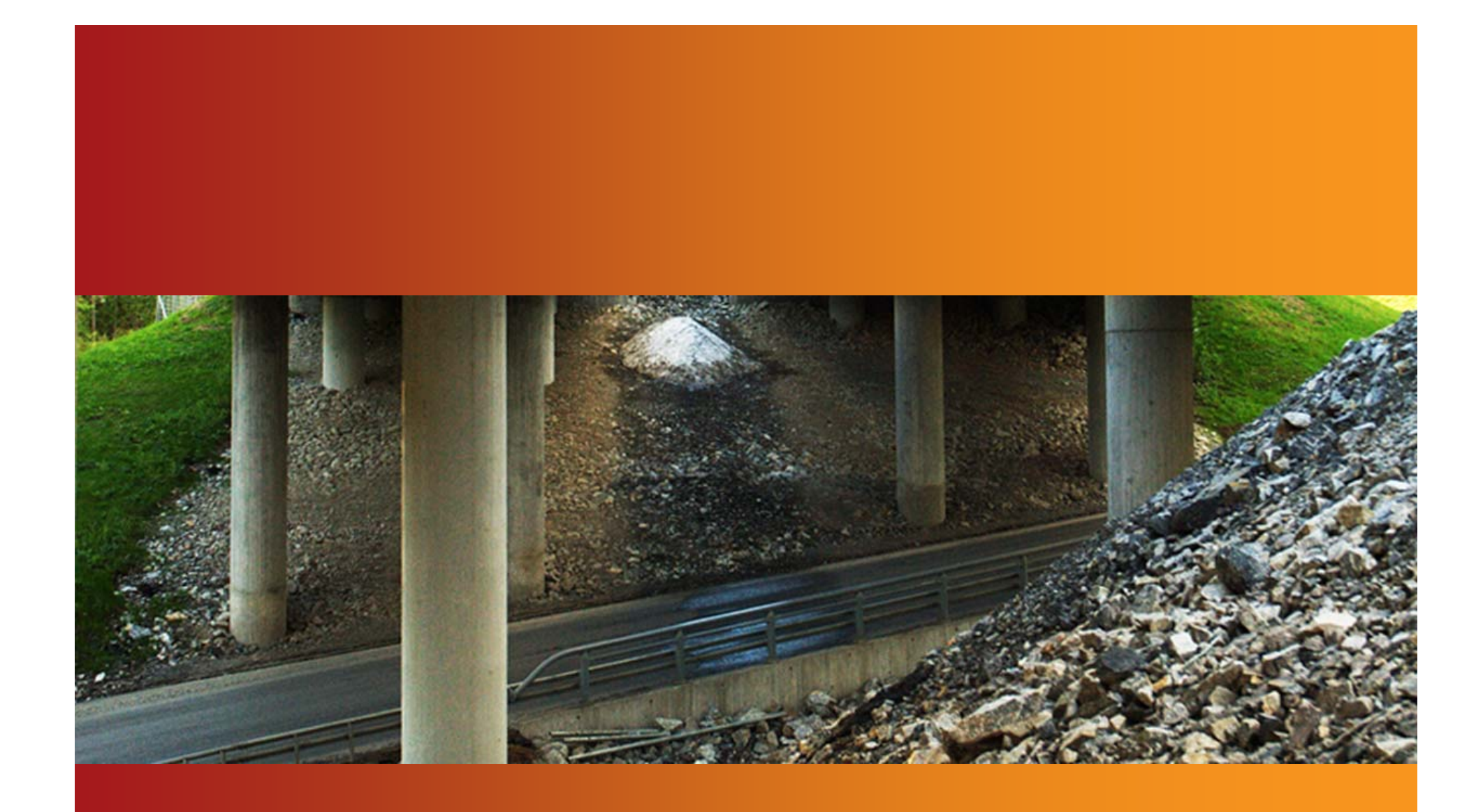

Novapoint

![](_page_29_Picture_0.jpeg)

## **Sluttestrapport GeoSuite‐applikasjon**

## **Innledning**

I perioden november‐desember 2011 har vi i Berg‐ og geoteknikkseksjonen i Region midt testet en applikasjon for nettbrett som kan tas med ut på befaring i felt. Applikasjonen viser data fra programmet GeoSuite Presentasjon, og er et hjelpemiddel til å ha oversikt over og se dataene mens man er ute i terrenget.

Dette er en rapport som beskriver hva som er testet og hvilke resultater det har gitt. Videre har vi gjort en vurdering av hvordan dette hjelpemiddelet har forbedret selve arbeidsprosessen med befaringer i felt.

## **Testgjennomføring**

Formålet med befaringen, som vi hadde med oss nettbrettet på, var å vurdere plasseringen av en planlagt veilinje i terrenget. Vi skulle også sette opp nye borpunkt for grunnboring i forbindelse med den nye veitraseen.

I dette området hadde vi gamle boringer og prøveresultater i forbindelse med tidligere grunnundersøkelser. Disse fikk vi digitalisert og lagt inn i applikasjonen. Vi fikk også lagt inn den nye veilinja inkludert skråningsutslag.

På befaringen fikk vi testet hvordan applikasjonen kunne brukes til å presentere de gamle sonderingene og prøveresultatene mens man er ute. Vi undersøkte også hvordan den kunne brukes til å vurdere plasseringen av planlagt veilinje. Til sist fikk vi testet hvordan applikasjonen fungerte til å sette opp nye supplerende borpunkt.

Vi har også testet prosessen med å eksportere koordinatene for de nye borpunktene til et format som landmålerne og tegnerne våre kan bruke.

## **Testresultat**

Hovedvinduet til applikasjonen viser et kart eller ortofoto hvor den nye veilinja og plasseringen av de gamle grunnboringene er tegnet inn. Gjennom nettbrettets GPS kan man, til enhver tid, se hvor man befinner seg i terrenget, og følgelig kan man se hvor man er i forhold til planlagt veilinje og gamle sonderinger. Ved å klikke på et borhull får man opp et bilde av sonderingen eller prøveresultatet.

For å sette opp nye borpunkt, kan man selv gå til det stedet man ønsker en boring og markere det. Da lagres koordinatene til stedet i applikasjonen. Man kan også trykke på et punkt i kartet og markere det som nytt borpunkt, uten at man trenger fysisk å stå på stedet.

Fila med koordinater for nye borpunkt eksporteres i gpx‐format. For at tegnerne våre skal kunne legge inn koordinatene i GeoSuite Presentasjon må fila konverteres til ei kof‐fil. Grunnborerne våre kan heller ikke bruke formatet direkte. I Region midt er de utstyrt med en Trimble GNSS med CPOS‐ nøyaktighet. Denne enheten har god nok nøyaktighet til utsetting av borpunkt, men den leser kun shape‐filer og vi er igjen avhengig av konvertering før de kan bruke utdataene.

## **Vurdering av arbeidsprosessen**

Vi mener at applikasjonen vil være et meget nyttig hjelpemiddel til bruk på befaringer, både hvor det foreligger tidligere boringer og planlagt veilinje, og der det ikke foreligger bakgrunnsdata i det hele tatt.

Gjennom GPS‐en kan man se hvor man befinner seg i terrenget, og man kan se hvor man er i forhold til planlagt veilinje og gamle sonderinger. Det gjør at man enkelt og raskt kan vurdere grunnforholdene på stedet man står ved å få opp sonderingene direkte på skjermen. Videre ser man godt hvordan veilinja vil ligge i terrenget, og man kan enkelt gå langs veilinja ved hjelp av GPS‐en. Alt dette er veldig nyttig for å få et inntrykk av forholdene og vurdere gjennomførbarheten av prosjektet.

Bruk av nettbrett gjør også at man har mulighet til å ha med seg store mengder informasjon ut på befaring. På større prosjekter kan det være mange boringer, og med nettbrettet kan man ha med seg all informasjonen uten å måtte ha med seg papir. Det er også lettere å finne fram i informasjonen gjennom måten den blir presentert på i applikasjonen. På denne måten blir den lettere tilgjengelig.

Muligheten til å sette opp en god og dekkende borplan er også bedre med applikasjonen. Når man står i felt er det enklere å vurdere framkommelighet og mulighet for gjennomføring av de boringene man planlegger. Når man kun sitter med kart kan det hende at man setter opp borpunkt på steder hvor det ikke er mulig å bore. Man får også en bedre helhetsfølelse av borplanen man setter opp ved å kunne se den direkte på skjermen mens man er i felt.

Koordinat‐fila som eksporteres fra applikasjonen er imidlertid ikke direkte kompatibel med de andre verktøyene vi bruker. Tegnerne kan ikke bruke gpx‐formatet i GeoSuite Presentasjon, og konverteringen har vist seg å ikke fungere optimalt. Det er forsøkt å bruke programmet FME (tilgjengelig i Programportalen) til å konvertere til kof‐formatet, men pga. feil i programmet må vi gå inn å redigere i fila før den kan brukes. Til det får vi hjelp av Geodataseksjonen i Region midt, da vi ikke har slik inngående kunnskap om filformater. Dette er en grei ordning i en innledende fase, men på sikt må vi kunne lese utdata fra applikasjonen direkte inn i GeoSuite Presentasjon.

Nøyaktigheten til GPS‐en på et nettbrett er heller ikke god nok til det som kreves av nøyaktighet i geotekniske undersøkelser. Derfor må vi enten ha landmålere til å sette ut punktene i etterkant av befaringen, eller at grunnborerne våre gjør denne jobben selv dersom det er snakk om få punkter. Borpunkt‐fila må også konverteres til shape‐formatet før grunnborerne kan bruke den i sine GPS‐er. Da er vi igjen avhengig av hjelp fra en tredjepart for at dataene skal kunne brukes.

Det er også ønskelig at applikasjonen kan lese flere typer kart enn den gjør i dag. Blant annet burde den kunne vise kvartærgeologiske kart og faresonekart over f.eks. kvikkleiresoner. Videre bør også applikasjonen ha en funksjonalitet for å markere fjell i dagen, da det er viktig informasjon å samle inn når man er på befaring.

## **Konklusjon og anbefaling**

I det store og hele mener vi applikasjonen fungerer godt som et hjelpemiddel til befaringer i den versjonen som er testet. Den gjør det mulig å ha med store mengder data ut i felt. De blir presentert på en oversiktlig måte og det er enkelt å få tilgang til dem. Videre er applikasjonen en god hjelp til å visualisere hvordan en veilinje vil gå i terrenget og vurdere gjennomførbarheten av den. Applikasjonen gjør det også enklere å sette opp en god borplan mens man er ute på befaring.

Det som imidlertid ikke fungerer like godt er dataflyten fra applikasjonen til de andre verktøyene vi bruker. Den bør kunne eksportere borpunkt i kof‐formatet, og evt. shape‐formatet, slik at den er kompatibel med programvaren tegnerne bruker. På sikt bør eksporten foregå i sosi‐formatet, som er blitt standard‐format for borhull.

I senere versjoner bør det også være mulig å markere fjell i dagen, og man bør kunne se andre kartlag som f.eks. kvartærgeologiske kart.

Eivind Juvik Berg‐ og geoteknikkseksjonen Region midt 27.2.2012

![](_page_32_Picture_0.jpeg)

## **Sluttestrapport GeoSuite‐applikasjon**

## **Innledning**

I perioden november‐desember 2011 har vi i Geo‐ og labseksjonen i Region nord testet en applikasjon for nettbrett som kan tas med ut på befaring i felt. Applikasjonen viser data fra programmet GeoSuite Presentasjon og er et hjelpemiddel til å ha oversikt over og se dataene mens man er ute i terrenget.

Dette er en rapport som beskriver hva som er testet og hvilke resultater det har gitt. Videre har vi gjort en vurdering av hvordan dette hjelpemiddelet har forbedret selve arbeidet med befaringer i felt.

## **Testgjennomføring**

Applikasjonen har blitt testet i flere omganger, både på kontoret og ute i felt. Den første runden med testing ble gjort i november‐desember 2011. I januar 2012 kom en ny versjon av applikasjonen, og denne har blitt brukt etterpå.

Den første testen i felt var på anleggsbefaring. Det var en stor dump i terrenget fylt med leire som skulle masseutskiftes før anleggelse av en stor fylling. Ved befaringa pågikk arbeidet med utgraving. Med nettbrettet kunne man da gå rundt i byggegropa og se i detalj borresultatene på stedet man sto.

Den andre testen i felt ble utført i februar 2012. Da i forbindelse med utsetting av borpunkter sammenliknet med gamle boringer og nytt vegprosjekt. Prøvde å få overført veglinje med fyllingsfot og skjæringstopp, men dette var ikke rett fram å få til nå før Novapoint 19 er ferdig. I applikasjonen var det lagt ut både allerede utførte boringer og borplanen som var satt opp på kontoret. Senterlinje veg var mulig å eksportere fra GeoSuite, men en bug gjorde at sirkelbuer ikke ble tegnet opp riktig.

## **Testresultat**

Hovedvinduet til applikasjonen viser et kart eller ortofoto med plasseringen av grunnboringene tegnet inn. I tillegg er det mulig å få lagt inn den nye veglinja med skråningsutslag. Gjennom nettbrettets GPS kan man til enhver tid se hvor man befinner seg i terrenget, og følgelig kan man se hvor man er i forhold til planlagt veglinje og gamle sonderinger. Ved å klikke på et borhull får man opp et bilde av sonderingen eller prøveresultatet.

For å sette opp nye borpunkt kan man selv gå til det stedet man ønsker en boring og markere det. Da lagres koordinatene til stedet i applikasjonen. Man kan også trykke på et punkt i kartet og markere det som nytt borpunkt, uten at man trenger å fysisk stå på stedet. Man kan registrere berg i dagen på samme måte som borpunktene.

Fila med koordinater for nye bor‐ og bergpunkter lagres i gpx‐format. For å legge inn koordinatene i GeoSuite Presentasjon må fila konverteres til en kof‐fil. Dette er enkelt ved hjelp av GISLINE KOFEdit. Funksjonen med innlegging av veglinjer og skråningsutslag har ikke blitt testet i denne omgangen siden det var komplisert å få til. Terrengmodell og veglinje måtte da sendes ViaNova slik at de kunne legge det inn i Novapoint 19 og senere legge dette ut på ei nettside. Siden det var et stort prosjekt med stor terrengmodell det var snakk om ble ikke dette gjort. I løpet av våren/sommeren 2012 slippes Novapoint 19. Når dette tas i bruk i etaten vil denne funksjonen bli enkel i bruk. Vi har imidlertid brukt funksjonen manuelt før ved å legge inn skråningsutslag som waypoints på en vanlig håndholdt GPS og vet at dette er gull verdt på befaringer.

Nøyaktigheten på GPS til utsetting av borpunkter var ved god sikt mot satellittene ca ±2m kontrollert mot CPOS GPS.

## **Vurdering av arbeidsprosessen**

Vi mener at applikasjonen vil være et meget nyttig hjelpemiddel til bruk på befaringer, både der det foreligger tidligere boringer og planlagt veglinje og der det ikke foreligger bakgrunnsdata i det hele tatt.

Gjennom GPSen kan man se hvor man befinner seg i terrenget, og man kan se hvor man er i forhold til planlagt veglinje og gamle sonderinger. Det gjør at man enkelt og raskt kan vurdere grunnforholdene på stedet man står ved å få opp sonderingene direkte på skjermen. Videre ser man godt hvordan veglinja vil ligge i terrenget, og man kan enkelt gå langs veglinja ved hjelp av GPSen. Alt dette er veldig nyttig for å få et inntrykk av forholdene og vurdere gjennomførbarheten av prosjektet.

Bruk av nettbrett gjør også at man har mulighet til å ha med seg store mengder informasjon ut på befaring. På større prosjekter kan det være mange boringer, og med nettbrettet kan man ha med seg all informasjonen uten å måtte ha med seg papir. Det er også enklere å finne fram i informasjonen gjennom måten den blir presentert på i applikasjonen. På denne måten blir den lettere tilgjengelig.

Muligheten til å sette opp en god og dekkende borplan er bedre med applikasjonen. Når man står i felt er det enklere å vurdere framkommelighet og mulighet for gjennomføring av de boringene man planlegger. Når man kun sitter med kart kan det hende at man setter opp borpunkt på steder hvor det ikke er mulig å bore. Man får også en bedre helhetsfølelse av borplanen man setter opp ved å kunne se den direkte på skjermen mens man er i felt.

Import av koordinater til GeoSuite fungerer greit med hjelp av GISLINE KOFEdit. Her kan gpx‐filer importeres, og kof‐filer lages direkte til selvvalgt UTM‐sone. Disse filene kan så leses inn i GeoSuite Presentasjon. Landmålere bruker også kof‐formatet. KOF‐filer kan også eksporteres/importeres direkte til en hvilken som helst vanlig håndholdt GPS fra KOFEdit, så dette er et viktig program i koordinatbehandling i forbindelse med befaringer og GPS‐bruk.

Nøyaktigheten til GPSen på et nettbrett er i mange tilfeller ikke god nok til bruk i geotekniske undersøkelser. Stort sett er den god nok til utsetting av punktene, men ikke til innmåling. Særlig er høydene man får fra håndholdt utstyr alt for dårlig. Derfor må vi stort sett ha profesjonelt landmålingsutstyr til innmåling av punktene.

Det er ønskelig at applikasjonen kan lese flere typer kart enn den gjør i dag. Blant annet burde den kunne vise kvartærgeologiske kart og faresonekart over f.eks. kvikkleiresoner.

## **Konklusjon og anbefaling**

I det store og hele mener vi applikasjonen fungerer godt som et hjelpemiddel til befaringer i den versjonen som er testet. Den gjør det mulig å ha med store mengder data ut i felt. De blir presentert på en oversiktlig måte og det er enkelt å få tilgang til dem. Videre er applikasjonen en god hjelp til å visualisere hvordan en veilinje vil gå i terrenget og vurdere gjennomførbarheten av den.

Applikasjonen gjør det enklere å sette opp en god borplan mens man er ute på befaring.

Applikasjonen vil med litt modning samt etter innføring av Novapoint19 kunne bli et svært godt verktøy for også andre fag; vegplanlegging, byggeplanlegging, byggherre‐anleggsoppfølging, landskapsarkitekter og andre som har behov for å sammenlikne kart og terreng.

Det som imidlertid kunne fungert bedre er dataflyten fra applikasjonen til de andre verktøyene vi bruker. Den bør kunne eksportere borpunkt i kof‐formatet direkte slik at den er direkte kompatibel med GeoSuite Presentasjon. På sikt bør all kommunikasjon gå online uten at man må laste ned og opp ting på kontoret på forhånd og i ettertid. Dette er avhengig av utvikling av en nasjonal grunnboringsdatabase.

Øyvind Hellum Geo‐ og lab Ressursavdelingen Region nord 01.03.2012

![](_page_35_Picture_0.jpeg)

# *Utkast til spesifikasjon på*

# **GrunnApp**

## **Registrering av geologi og geoteknikk i felt på nettbrett**

![](_page_35_Picture_101.jpeg)

### **Innledning**

Dette er et utkast til spesifikasjon på en applikasjon på en bærbar enhet for å registrere geologi i felt.

Applikasjonen skal fungere sammen med Novapoint 19<sup>DCM</sup> slik at alt som kartlegges i felt skal kunne leses og redigeres i dette programmet. Data lagres i en Quadri‐database. Videre skal det i NP19 bestemmes hvilke objekter i databasen som skal kunne synkes opp mot geologiappen.

Data kartlagt i felt blir synkronisert opp til databasen i en forhåndsbestemt struktur i objekt‐treet. Brukeren flytter (drag and drop) objektene ut av denne strukturen og inn i hovedstrukturen for objektene i treet og samtidig kvalitetssjekker dem. Disse er nå klare for å bli synkronisert tilbake til geologiappen ved en senere kartleggingsrunde

Det ferdige produktet skal være meget lett å bruke og tilpasset flere brukerscenarier. Dette slik at geologer med forskjellig kunnskapsnivå og interesse til dataverktøy skal kunne ha nytte av programmet. Under er noen forskjellige brukerscenarier opplistet:

### **"Lett" bruk**

Geologen bruker den håndholdte enheten kun som GPS med tilgang til økonomisk kartverk, geologisk kart og flybilder, samt å bruke den til strøk/fall målinger og stedsbestemt foto. Annet tegnes inn på kart og i notatbok. Geologen får hjelp til å legge inn alt av kart og annet bakgrunnsmateriale i forkant av bruken av appen. Når kartleggingen er over sitter han sammen med en NP19‐kyndig bruker og anviser inntegning av manuelt kartlagt geologi inn på kartet i NP19.

### **"Middels" bruk**

Geologen bruker alle funksjoner i geologiappen. Andre ordner alt i NP19.

### **"Tung" bruk**

Geologen får et ferdig prosjekt med veg/tunnellinjer, terreng osv. Bruker selv NP19 til å legge inn kartgrunnlag, tidligere kartlagt geologi, lineamentanalyse på lys/skygge‐kart osv. Klargjør til synking for bruk av geologiappen selv. Synker også tilbake selv og legger data inn i endelig struktur

### **Dataflyt** *(se illustrasjon neste lysbilde)*

NP19<sup>DCM</sup> blir utviklet til å fungere som "kontorverktøyet" til geologiappen. Alt som kartlegges med geologiappen skal kunne redigeres iNP19.

### **Synkronisering**

GrunnAppen vil kunne motta både data som kan redigeres *(kartleggingsdata som foliasjon, bergartsområde osv)* og bakgrunnsdata som ikke kan redigeres *(kart, flybilder, veglinjer kjerneborhull osv.).*

GrunnAppen skal lagre sine data rett til Quadri‐databasen ved synkronisering. Nye data legges i en forhåndsbestemt struktur i objekttreet slik at de blir lette å finne igjen når man igjen åpner prosjektet i NP19.

### *GrunnAppen ‐ synkroniseringsliste alternativ 1:*

De typer objekter som vil være aktuelle å synkronisere over til geologiappen må ha et valg at de skal være synkroniserbare eller ikke. Også enkeltobjekter bør kunne velges. De som er valgt enten som typer eller enkeltobjekter kommer opp i synkroniseringslisten.

### *GrunnAppen ‐ synkroniseringsliste alternativ 2:*

Appen går igjennom synkroniserbare objekter på serveren og finner ut hvilke som er i prosjektet og legger disse inn i listen.

For alt 1 blir det en liten jobb å velge ut de som skal kunne synkroniseres. For alt 2 vil man kunne få unødvendig lange lister på f eks. vegmodeller.

Det må legges opp til et regime der man kan endre på allerede innlagte objekter både i geologiappen og NP19.

![](_page_37_Figure_0.jpeg)

## **Brukergrensesnitt ved oppstart – prosjektvalg og synkronisering**

![](_page_38_Figure_1.jpeg)

![](_page_39_Figure_0.jpeg)

## **Brukergrensesnitt for innlegging av geometri**

## **Brukergrensesnitt for innlegging av metadata**

![](_page_40_Figure_1.jpeg)

## **Innlegging av bergart**

svakhetssoner i appen

**Innlegging av Q‐verdi Innlegging av foliasjon/diskont.**

![](_page_41_Figure_2.jpeg)

## **Strøk/fall målevindu for bergartsområde**

## **Foto for bergartsområde**

![](_page_42_Figure_2.jpeg)

## **Innlegging av svakhetssone**

![](_page_43_Picture_1.jpeg)

## **Innlegging av strøk/fall**

![](_page_43_Figure_3.jpeg)

![](_page_44_Picture_0.jpeg)

Dette er forslag hvis man kun skal ha et bilde for hver plassering. Jeg (Staten, ved Are) synes at man skal ha mulighet for å legge inn flere. Da brukes samme løsning som skissert under foto for bergartsområde. Men man må ha egen georefereringsknapp slik at alle bildene har samme plassering.

Om objekter ligger over hverandre blar man mellom disse ved å trykke flere ganger på samme plass. Man vil se hvilket som er valgt ved den stiplete linjen og at sammendrag av metadata skifter.

## **Innlegging/redigering av boring**

![](_page_45_Figure_1.jpeg)

12,8 ‐5,7 18,5+3,0

## **Innlegging av notat**

![](_page_46_Picture_1.jpeg)

I kartvisningen kommer dette ikonet opp.

冒

## **Redigering av spor**

![](_page_46_Picture_290.jpeg)

## **Sprekkerose**

Det er usikkert om man skal ha muligheten til å lage denne i selve appen eller om dette skal være en funksjon som kun skal fungere i NP19. Om vi bestemmer oss for å ha den i appen kan den legges inn som for andre punkt‐registeringer (strøk/fall, bilde, osv).

### **En sprekkerose fungerer slik**

Akse ut fra sentrum er antall sprekker pr meter. Metoden til venstre går ut på at man tar ytterste registering innefor et 5 gr intervall tegner en strek og fyller området innenfor. Metoden til høyre går ut på at man tegner en strek mellom de ytterste registreringene og sentrum av sirkelen (vanligvis er disse fylt med svart farge. Så vidt jeg har forstått må det da bli litt skjønnsmessig om man går inn til sentrum eller om man fortsetter til neste. Man kan f.eks bruke at om det er mer enn 5 grader til neste registrering går man inn til sentrum.

Når det gjelder strøk/fall‐markeringene på utsiden viser disse fallet på registreringene innenfor et intervall. I tegningen kan du se at det er identifisert tre hovedsprekkeretninger I, II, og III og at strøk/fall‐ markeringene er gitt på disse. Det kan imidlertid være slik at to hovedsprekkeretninger kan ha sammenfallende strøk, men forskjellig fall.

![](_page_47_Figure_5.jpeg)

![](_page_47_Figure_6.jpeg)

## **Sprekkerose brukergrensesnitt**

Man bør ha muligheten til å velge mellom de to visningene som er gitt på hver sin side av N‐S‐ aksen. Velges i **(1).**

Ha mulighet til å velge hvor stort intervall man vil at strøket skal bli slått sammen på (for visning som til venstre)

Ha mulighet til å bestemme hvor mange grader det skal være mellom registreringer før streken går inn til sentrum (for visning til høyre på forrige slide)

Utvelgelsen for hvilke strøk/fall‐målinger som skal være med gjøres grafisk på kartet ved å lage et polygon rundt de markeringer man vil ha med. Man må da ha en avkryssingsliste om hvilke typer man skal ha med:

- Punkt‐diskontinuiteter
- ‐Bergarts‐diskontinuiteter
- Svakhetssone‐diskontinuiteter

Foliasjonstegn kommer inn under strukturer (også der må man ha liste om hvilke man vil legge inn. Disse vises rundt kanten slik som for hovedsprekkeretning **(2a).**

**1**

**2**

**2a**

‐ Det må være noen tekstfelt der man kan legge inn en overskrift og forklarende tekst. (glemte å legge inn dette på brukergrensesnittforslaget.

‐ Alle justeringer må bli oppdatert øyeblikkelig i visningen

‐ Siden man registrerer på 360 grader (høyrehåndsregelen) vil det ved registreringer som bli gjort på nær lodrette hovedsprekkesett (fallet er f.eks mellom 85 gr og 85 gr) kunne komme registreringer som har forskjellig strøk ( altså +/‐ 180 grader) som hører til det samme hovedsprekkesettet. Dette må man finne en elegant måte å ta høyde for.

For strøk/fall‐markeringer av hovedsprekkeretninger **(2)** bør man ha 4 hovedvalg:

- 1) strøkintervall,
- 2) fallintervall,
- 3) cutoffverdi, antall sprekker
- 4) cutoffverdi, antall registreringer pr strøkintervall.

Ved å justere valg 1) og 2) vil man identifisere hovedsprekkeretningene. Det vil sikkert bli identifisert for mange, derfor kan det være lurt å ha justerbare cutoffverdier for å få bort uønskede "treff" ved at man skal ha et minimum antall sprekker eller registreringer for at det skal komme opp. I tillegg bør de identifiserte komme opp på en avkrysningsliste der man bestemmer seg for hvilke man faktisk vil vise. I denne listen bør man ha mulighet for å redigere de strøk/fall‐intervallene som ble automatisk funnet og legge til nye. De identifiserte hovedsprekkeretningene bør kunne navngis. Navn legges f.eks. ved symbolet. Navnet kommer også opp i egen kolonne i registreringslisten slik at man kan se hvilke registreringer som omfavnes. Når man ser dette er det lettere å kunne justere på intervallene for å få omfavnet det som er ønskelig.

Rase: Olviervall 15<sup>7</sup> SYMBOLER:  $\overline{C}$ OPPDATOR STREWTENVALL HOUSD SPREY ERSTANDART FALLINTRAVALL  $170$ WICIT ANT CREAKER  $5Hh$ CULOFF, ANI ROGISTR  $\bigcap$  g( $h$ STRUKTURU **OVED SPREICKER GRUND PALL** | FALL<br>FRA | TIL **NAVN WISNING ANNA** VISES STREET CALL VISES 地震  $30 | 35$  $\mathfrak{r}_{1}^{-}$  $15$  $I \cup C$ JA  $13667$ Man bør ha en mulighet for å legge inn strukturer. Det er f.eks. markerte svakhetssoner eller tunnellinjer. Der kan ma ha valg for hvordan det skal

Strøk/fall målinger som hører til i en hovedsprekkeretning får navnet på

IFPERUNTUS

 $HQU20CDR$ 

 $1111n$ 

denne automatisk i denne kolonnen

RESIDERINGER

STROK I FALL

vises (tynn rød strek, bred rød strek osv i en nedtreksliste). Legges i ledgend

![](_page_49_Picture_0.jpeg)

## **GS2GoogleMap beta 3**

### *Systemkrav:*

- 1. Minst Android version 2.2
- 2. Google Maps är installerat
- 3. Under Inställningar Program Okända källor: tillåt installation från andra sidor än butiken. Detta bör man sedan ställa tillbaka efter installationen!

## *Hämta NovaPhone-appen*

http://www.geosuite.se/GoogleMap/apps/GS2GoogleMap.apk

När man surfar dit med telefonen så hämtas applikationen och installeras.

Eller använd streckkoden här intill – använd BarCode-scanner app på din telefon.

## Inställningar

Med standardinställningar läser "NovaPhone" filer direkt från minneskortet. Vi ska nu ställa in den att hämta informationen från internet.

- 1. Aktivera menyn (tryck på Menu-knappen).
- 2. Välj knappen [.../Mer] och därefter Inställningar
- 3. Markera att läsning ska ske från Internet
- 4. Välj Borrhålsfil och ange adressen:
- 5. Avsluta Inställningar

### *Tips*

- Använd [Menu]-knappen för att komma åt funktionerna i NovaPhone.
- Knappen [Min Position] uppenbart?
- [Väglinje] har vi inte konfigurerat denna gång...
- Gå ut och planera litet nya borrningar med [Ny sondering]
- [Ny sondering] registrerar nytt ställe att borra på lagras som gpx-filer.
- Visa befintliga borrhål med [Rita id] bra att ha för tävlingen!
- "Klicka" på borrhålen för att se mera
- och ännu mera genom att [Visa Ritning]

Användningen av GPS-funktion "Min position" eller "Ny sondering" kan ibland ta några sekunder innan gps-platsen hittas, händer inget kan man röra sig lite.

Spara sonderingar lagrar på filen yyyyMMdd-x.gpx där x är ett löpnummer. Denna sparas på minneskortet, katalog enligt ovan.

gpx-filer kan läsas av t ex vissa borrvagnar och av GoogleEarth. Kommer kunna läsas av GeoSuite Toolbox, och räknas tillbaka till XY.

Demoläge kan sättas under inställningar. Detta innebär att GPS inte används, "nya sonderingar" läggs in i centrum av kartan.

![](_page_49_Picture_202.jpeg)

![](_page_49_Picture_32.jpeg)

![](_page_49_Picture_33.jpeg)

### **Att exportera borrhål/projekt från GeoArkiv**

Du kan publicera dina geoteknikprojekt med hjälp av GeoArkiv för att kunna användas i Google Maps och Google Earth. Du kan också använda exporten till din GeoSuite App!

För att lyckas med detta måste du ha installationspaket 1.0.26 (december 2010) installerad på din dator. Om du inte har det hämtar du en installation från http://novapoint.se/Downloads/Novapoint-GeoSuite. Välj en passande AutoCAD-plattform och följ anvisningarna som du får vid installationen.

### **Export av projekt**

Alla projekt som ska publiceras måste ha ett registrerat koordinatsystem. Hur detta går till hittar du i hjälpen till GeoArkiv under rubriken Inställningar->Latitude Longitude.

- 1. Starta GeoArkiv.
- 2. Märk ett projekt i trädet eller flera i listan och ge högerklick.
- 3. Välj "Exportera kmzfil (Google)..."
- 4. Det föreslås nu en sökväg och ett filnamn för att spara den publicerade informationen. Ändra vid behov.
- OBS! Om du vill använda resultatet i din GeoSuite App måste du ändra filformatet från kmz till kml! GeoSuite App läser enbart kml-filer.
- 5. Välj om materiallagertolkning ska tas med och om enbart ett urval av borrhålen ska tas med (urval kan bara användas om du valt att exportera data från ett projekt).
- 6. Starta publiceringen med OK-knappen.

Du har nu fått en kmz/kml-fil som du kan börja använda med Google eller lägga ut på din telefon för att använda i GeoSuite App.

### **Att använda kmz/kml i Google Earth**

Du måste ha Google Earth installerad på din dator.

När du väl har Google Earth installerad kan du helt enkelt använda Utforskaren och dubbelklicka på kmz/kml-filen för att starta Google Earth med din karta.

### **Att använda Google Maps**

För detta krävs ett Google-konto. Har du en Android så har du sannolikt ett sådant, annars kan man skapa ett helt kostnadsfritt via www.google.se.

- 1. Starta internet och surfa in på www.google.se
- 2. Logga in på ditt Google-konto
- 3. Välj Kartor
- 4. Välj Mina kartor och Skapa ny karta
- 5. Ge ett lämpligt namn, beskrivning och om den ska vara offentlig eller ej.
- 6. Välj Importera och ladda in den kmz/kml-fil du vill använda för kartan
- 7. Välj "Lägg upp från fil" uppladdningen kan ta en stund beroende på internetuppkopplingens kapacitet.
- 8. Avsluta med Klar

Du är nu redo att använda din skapade karta, dela med dig till andra (som också bör ha ett Google-konto).

### **Skapa PDF för GeoSuite App**

Om du önskar kunna se borrhålsprotokollen i din GeoSuite App förbereder du det genom att skapa PDFer i GS Presentation.

- 1. Starta GeoSuite Presentation
- 2. I idlistan märker du på de borrhål som ska publiceras (som PDF)
- 3. Från meny Ritning väljer du "Borrhål PDF..."
- 4. Ange den mapp som PDF-filerna ska lagras i
- 5. Välj ritningsskala, svart-vit och om du önskar ritningsram (1.0.27)
- 6. Verkställ med OK
- 7. Nu skapas alla beställda PDF-er i den utvalda mappen.

### **Kopiera filer till din smartphone**

Anslut din smartPhone till din dator och montera den som en diskenhet.

- 1. Starta Utforskaren och bläddra till din telefons minneskort
- 2. Skapa en mapp med namnet GeoSuite
- 3. Kopiera in kml-filen till denna mapp
- 4. Komplettera eventuellt med PDF-erna till dina borrhål.
- 5. Avsluta Utforskaren och demontera din telefon (avlägsna sladden)
- 6. Du kan nu starta GeoSuite App
- 7. Sök upp området där dina data finns, välj fil och rita borrhål...
- 8. Du är igång!

Lycka till!

## **Att titta på GeoSuite-data i en telefon/surfplatta utan att använda GeoSuite-appen**

Vill man titta på data i Google Earth/Map i en iPhone/iPad/Andoroid 2.1 så går det bra om man har ett Google-konto. Har man inte det så är det gratis att skapa ett sådant. Till detta konto finns "Mina kartor" och där kan man skapa egna kartor och även titta på andras kartor via "samarbete". Skapar man en egen karta så kan man sedan importera en kml-fil från datorn som man har exporterat via GeoArkiv – se beskrivning på föregående sida.

Denna karta kan man sedan dela med sig till andra Google-konton, via mail. Öppnar man detta mail via telefonen är det bara att klicka på länken och då öppnas Google Maps/Earth och visar även kartbilden med borrhålen.

I telefonen kan man öppna Maps/Earth.

### **För iPad/iPhone:**

Trycker på 'i' nederst till höger och väljer 'Mina kartor'. När detta är gjort första gången, är Google Earth hela tiden i sync med ditt Google-map konto.

### **För Android 2.1:**

Öppna Maps och klicka på lagersymbolen längst upp. Klicka sedan på knappen "Fler lager" och sedan vidare på "Mina Kartor".

### **För att testa, klipp ut länken nedan, och kör i din telefon:**

http://maps.google.com/maps/ms?hl=sv&ie=UTF8&oe=UTF8&msa=0&msid=200479948748136795340.00049d52028dc2bd526c7

![](_page_52_Picture_0.jpeg)

Statens vegvesen Vegdirektoratet Publikasjonsekspedisjonen Postboks 8142 Dep 0033 OSLO Tlf: (+47 915) 02030 publvd@vegvesen.no

ISSN: 1893-1162

vegvesen.no